# **AT Print Server 5250CAS-USB** ユーザーズマニュアル

#### 第1版 2022年3月

- 本書はそれぞれのOSにあわせて注意深く用意してはおりますが、将来バージョンアップやOSに 変更のあった場合など、パソコンのモニターに実際に表示される表現と差異が出る可能性があ ります。ご了承ください。
- 本書に記載された仕様、その他については改良のため変更することがあります。
- IBM、AIXはIBM Corporationの米国およびその他の国における商標または登録商標です。
- Microsoft、MS-DOS、Windows等は米国 Microsoft Corporationの米国及び他の国における登録 商標です。
- UNIXはX/Openカンパニーリミテッドがライセンスしている米国および他の国における登録商 標です。
- LinuxはLinus Torvaldsの米国およびその他の国における登録商標または商標です。
- Ethernetは米国ゼロックス社の商標です。
- その他、記載されている社名および商品名は各社の商標または登録商標です。

© Copyright JB Advanced Technology Corporation 2022.

# <span id="page-2-0"></span>安全に正しくお使いいただくために

このマニュアルには、本製品を安全に正しくお使いいただくために安全表示が記述されていま す。このマニュアルは、必要なときすぐに参照できるようお手元に保管し、必要に応じてご覧 ください。

### <span id="page-2-1"></span>絵表示について

このマニュアルおよび製品への安全表示については、製品を正しく使用し、危害や損害を未然に 防止するために、次の絵表示を使用しています。

絵表示とその意味は次のとおりです。内容をご理解のうえ本文をお読みください。

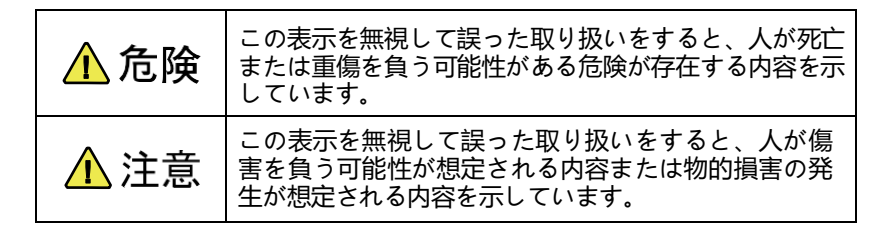

# <span id="page-2-2"></span>危険/注意ラベルの表示について

この製品の外部に黄色地に黒文字で表示されているラベルがある場合は、 安全に関しての危険ま たは注意ラベルです。必ず表示の指示に従ってください。

このマニュアルに記述されている以外に、製品上に危険または注意ラベルによる表示がある場合 は、必ずそのラベルの表示による指示に従ってください。

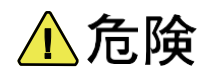

- 本製品には、必ず付属のACアダプターを使用してください。他製品向けのACアダプターを 使用した場合、故障の原因となるだけでなく、火災、感電を引き起こす恐れがあります。ま た、本製品付属のACアダプターを他の製品に使用しないでください。同様に火災、感電を 引き起こす恐れがあります。
- 本製品の本体カバーを開けないでください。内部には高電圧部分があり危険です。
- 本製品を改造しないでください。火災、感電の恐れがあります。
- 本製品の電源は、AC100V(50/60Hz)を使用してください。異なる電圧で使用すると、火災、 発煙、感電の恐れがあります。
- 付属のACアダプターやその他のコネクター部分を濡らさないでください。湿気があるとこ れらの部品は壊れることがあり、電気による危険を招く恐れがあります。濡れた手で付属の ACアダプターを抜き差ししないでください。感電の恐れがあります。
- 電源コードを傷つけたり、破損したり、加工したりしないでください。また電源コードに物 を載せたり、引っ張ったり、無理に曲げたりすると電源コードを破損し、火災、感電の恐れ があります。
- 万一、発熱していたり、煙が出ている、変な臭いがするなどの異常状態のまま使用すると、 火災、感電の恐れがあります。付属のACアダプターをコンセントから抜いて、販売店また は弊社お客様相談センターにご連絡ください。
- 万一、異物(金属片、水、液体)が機器の内部に入った場合は、電源プラグをコンセントから 抜いて、販売店または弊社お客様相談センターにご連絡ください。そのまま使用すると火災、 感電の恐れ があります。

△注意

- ACアダプターを抜くときは、電源コードを引っ張らないでください。コードが傷つき、火 災、感電の原因となることがあります(必ずプラグを持って抜いてください)。
- 使用環境については、付録A「5250CAS-USB仕様一覧」をご覧ください。
- 湿気やほこりの多い場所に置かないでください。火災、感電の原因となることがあります。
- 通電時は、付属のACアダプターを布等で包まないでください。
- 本製品の近く(20 cm以内)で携帯電話やPHS(簡易携帯電話)を使用しないでくだ さい。本製品の仕様にない動作(誤動作)をする原因となることがあります。
- 本製品の上に物を載せないでください。ケースが破損し、火災、感電の原因となることがあり ます。
- ケーブルやコネクターを取り付け/取り外しする場合には、付属のACアダプターのプラグを ACコンセントから抜いてください。付属のACアダプターがACコンセントに接続されたま ま、ケーブルやコネクターを取り付け/取り外しすると、感電の原因となります。
- 連休などで長時間使わないときは、電源プラグをAC コンセントから抜いてください。

# <span id="page-4-0"></span>はじめに

本書は、5250CAS-USBの使用方法について説明します。本書は、5250CAS-USBを設置する導入 担当者および操作員の方々を対象にしております。

本書は次のように構成されています。

第1章 『本製品について』

5250CAS-USBの動作環境や概要、ネットワークへの接続方法について説明します。

第2章 『基本操作』

5250CAS-USBユーティリティソフトウェアの概要および各環境下での使用方法について説 明します。

- 第3章 『設定に関する機能』 ネットワークの詳細な設定を行う方法について説明しています。
- 第4章 『IBM i (IBM System i, AS/400) との接続』 IBM i (IBM System i, AS/400)に接続し、印刷する方法について説明します。
- 第5章 『論理プリンター』 論理プリンター機能を使用した、プリンターの使い分け方法について説明します。
- 第6章 『ユーザーフォントの登録』 ユーザーフォントを登録する方法について説明します。
- 第7章 『トラブルシューティング』 想定される問題とその解決方法について説明しています。

また、補足情報として、次の付録を用意しています。

付録A 『5250CAS-USB仕様一覧』付録B 『IPv6機能について』

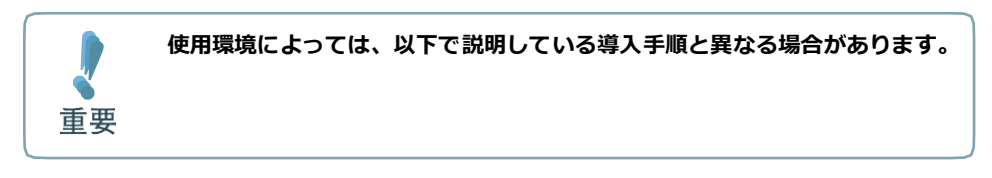

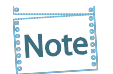

使用しているパソコンに、あらかじめプリンター・ドライバーをインストールする必 要があります。

# <span id="page-5-0"></span>目次

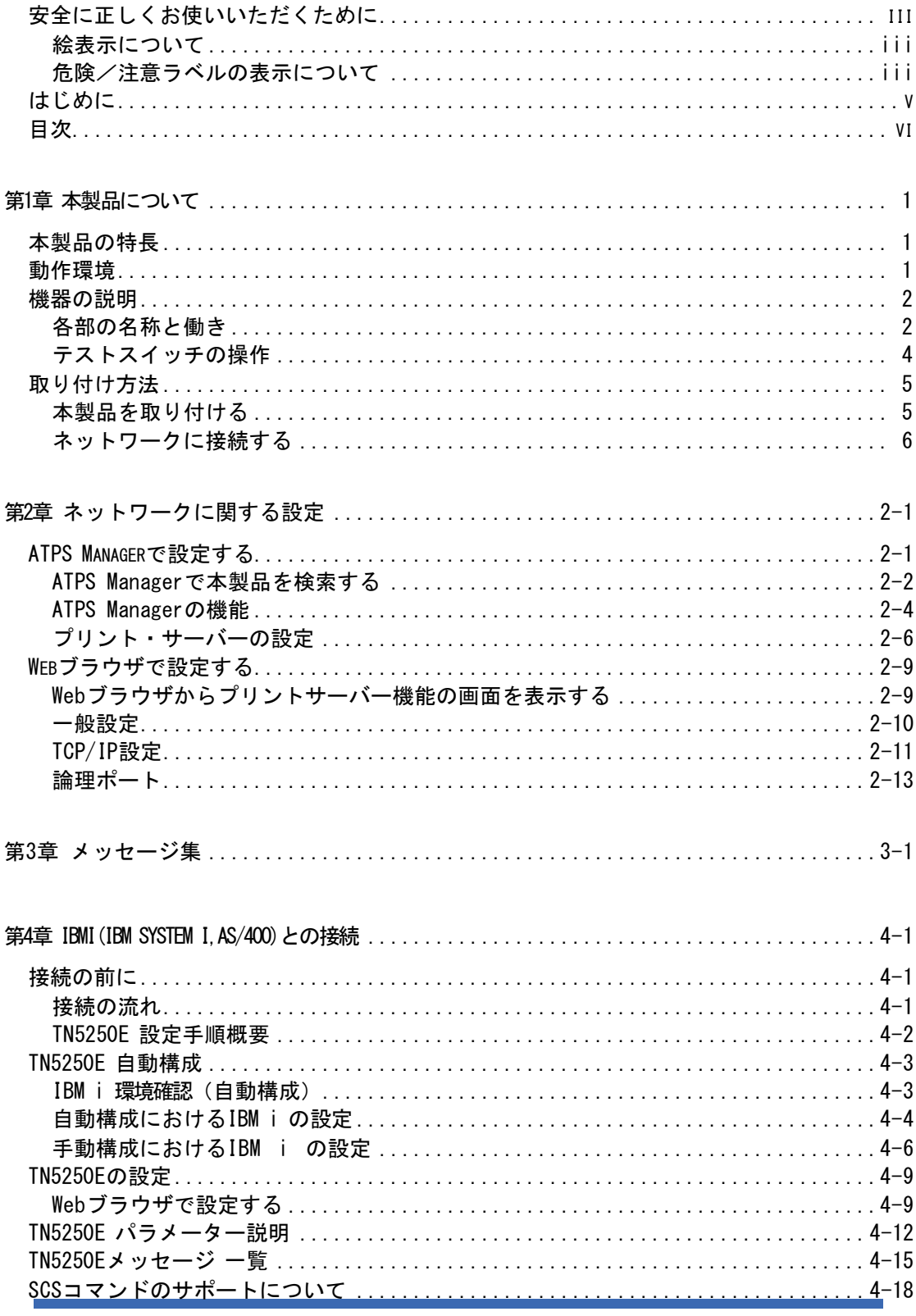

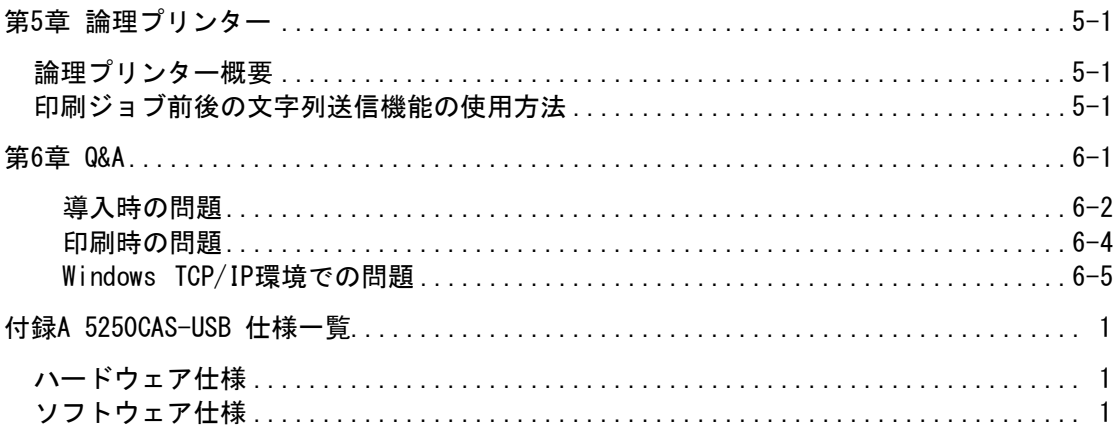

# <span id="page-7-0"></span>第1章 本製品について

本章では、製品の動作環境や概要、ネットワークへの接続方法について説明します。

# <span id="page-7-1"></span>本製品の特長

- 10BASE-T、100BASE-TX対応(自動認識)
- 製品の詳細設定はWebブラウザからの設定
- 総合ユーティリティ「ATPS Manager」標準添付
- セキュリティ対策追加
- ネットワーク・プリンターのセキュリティ対策として、IPフィルター機能を搭載しています。 IPアドレスレベルで本製品へのアクセスを制限する機能です。特定範囲のIPアドレスからのア クセスを禁止、または特定範囲のIPアドレスのみのアクセスを許可することでプリンターを予 期せぬアクセスから保護します。
- IBMホスト(System-i)と直接接続が可能

# <span id="page-7-2"></span>動作環境

- サポートプリンター BA410T-CAS BA420T-CAS B-EX4T1-CAS サポートプリンター以外には使用しないでください。
- ネットワークに接続するために必要な機器 ネットワークケーブル(100BASE-TX環境ではカテゴリー5以上) プリンター本体
- 対応プロトコル/対応OS 対応プロトコル : TCP/IP、TN5250E 対応OS : Windows 8.1以降、詳細はJBATホームページ記載

<span id="page-8-1"></span><span id="page-8-0"></span>各部の名称と働き

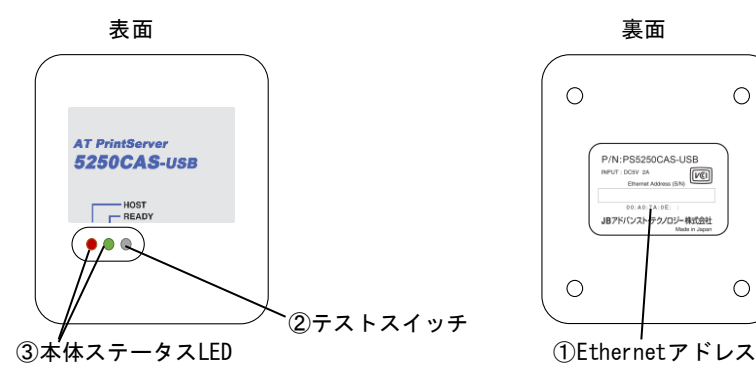

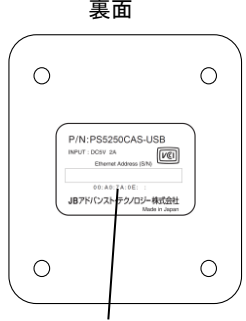

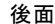

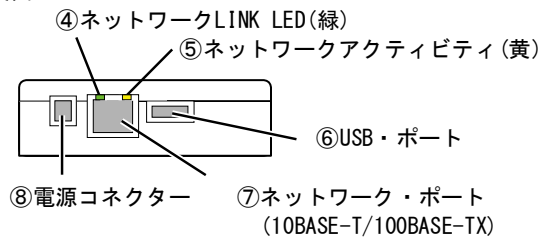

① Ethernetアドレス

本製品のEthernetアドレスです。製品番号(シリアルNo)も同じ番号になります。

例)Ethernetアドレス 00:A0:7A:0E:00:01の場合、製品番号(シリアルNo)は 00A07A0E0001となります。

② テストスイッチ

スイッチを操作することで、本製品の工場出荷設定を行うことができます。

工場出荷値設定に戻す:

- 1.本製品の電源が入っている状態で、テストスイッチを5秒以上押して離す (本体ステータスLEDの赤ランプが速い点滅)
- 2.再びテストスイッチを5秒以上押して離す

本製品の設定値を印刷する:

- 1.本製品の電源が入っている状態で、テストスイッチを2秒以上押して離す (本体ステータスLEDの赤ランプが遅い点滅)
- 2.再びテストスイッチを押して離す

③ 本体ステータス LED(表面の緑ランプ赤ランプ) 製品の表面のLEDにより、本製品の状態を表示します。

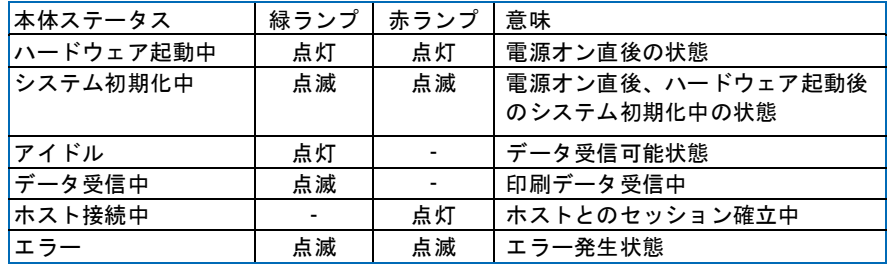

- ④ ネットワークLINK LED(緑) LANケーブルが接続されており、10BASE-Tまたは100BASE-TXのリンクが確立されると、点 灯します。
- ⑤ ネットワークアクティビティLED(黄) 通信中は、点灯または点滅します。
- ⑥ USB・ポート(プリンター接続用) プリンターに接続するために、付属のUSBケーブルを接続します。
- ⑦ ネットワーク・ポート(10BASE-T/100BASE-TX自動認識) ネットワーク・ケーブルを接続します (100BASE-TX環境では、カテゴリー5以上)。
- ⑧ 電源コネクター

ACアダプターを接続します。

# <span id="page-10-0"></span>テストスイッチの操作

#### 工場出荷時設定に戻す

- **1. 本製品の電源が入っている状態で、テストスイッチを5秒以上押してから、離します。**
- **2. 本体ステータス LEDの赤ランプが、速い点滅をしていることを確認し、再びテストスイッチを5 秒以上押し から離します。**

設定内容の印刷を行う

- **1. 本製品の電源が入っている状態で、テストスイッチを2秒以上押してから、離します。**
- **2. 本体ステータス LEDの赤ランプが、ゆっくり点滅をしていることを確認し、再びテストスイッチを押して離しま す。 設定内容の印刷が開始されます。**
- **3. 印刷後は自動的に本製品は再起動を開始し、アイドル状態になります。**

<span id="page-11-1"></span><span id="page-11-0"></span>本製品を取り付ける

**● 本製品を取り付ける前に、必ず使用するプリンターの「取扱説明書」を確認してくださ い。 ● 本製品を一度でも他のネットワークで利用した場合は、必ず「工場出荷時設定に戻す」作** 重要 **業を行ってください。**

**1. プリンター本体の電源をOFFにし、電源コードを外した後、プリンターのUSBポートに付属のUSBケーブルを使用 して、本製品を接続します。**

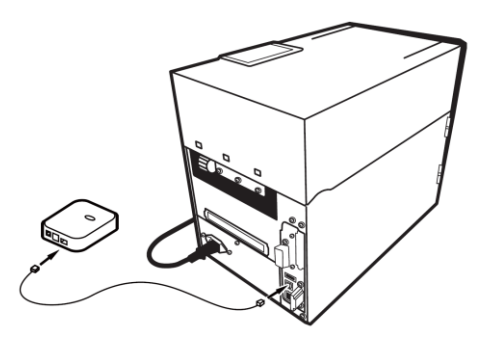

**2. 本製品にACアダプターが接続されていないことを確認します。**

<span id="page-12-0"></span>ネットワークに接続する

本製品をネットワークに接続するために、以下のものを準備してください。

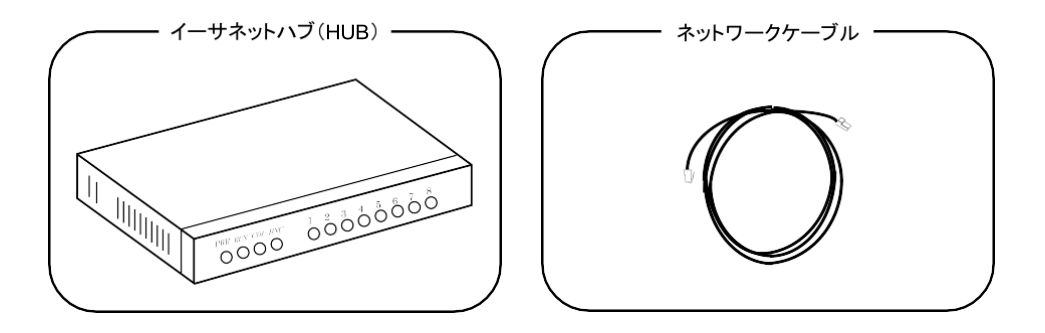

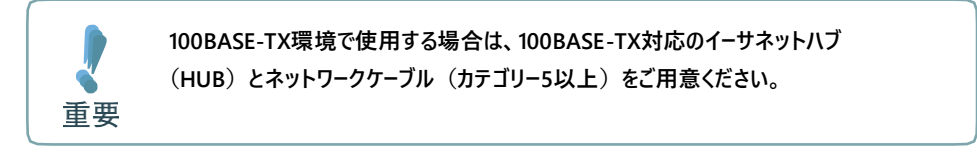

ネットワークへの接続方法

- **1. 本製品にACアダプターが接続されていないことを確認し、プリンターの電源をOFFにします。**
- **2. 本製品のネットワークポート(10BASET/100BASE-TX)にネットワークケーブルを接続します。**
- **3. イーサネットハブ(HUB)に、ネットワークケーブルのもう一方を接続します。**

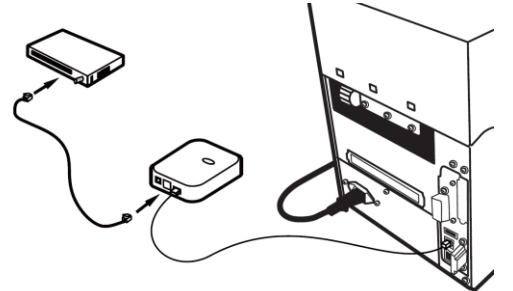

**4. 本製品にACアダプターを接続して、プリンターの電源をONにします。** プリンターが正常に起動することを確認します。

**个 危険** 本製品には、必ず付属のACアダプターを使用してください。 **他製品向けのACアダプターを使用した場合、故障の原因となるだけでなく、火災、 感電を引き起こす恐れがあります。**

# <span id="page-13-0"></span>第2章 ネットワークに関する設定

本章ではATPS Manager、Webブラウザを利用して、詳細なネットワーク設定を行う方法につい て説明します。

# <span id="page-13-1"></span>ATPS Managerで設定する

総合ユーティリティ「ATPS Manager」は、本製品の詳細な設定及び設定内容の変更を行うこと ができます。また、リモートでの再起動やプリンター・ステータス・モニターなどの便利な機 能を利用することができます。

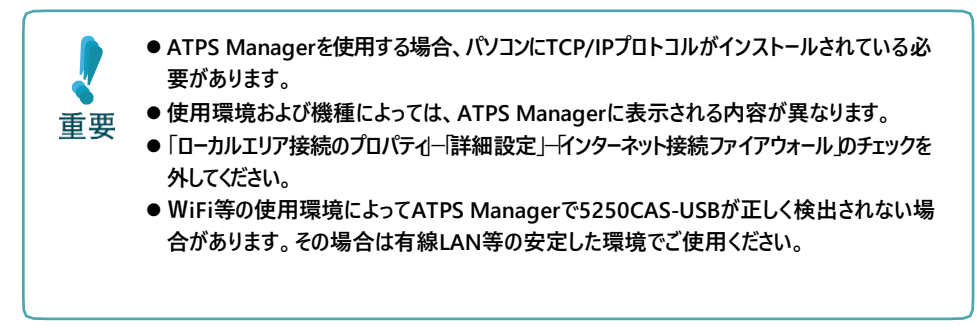

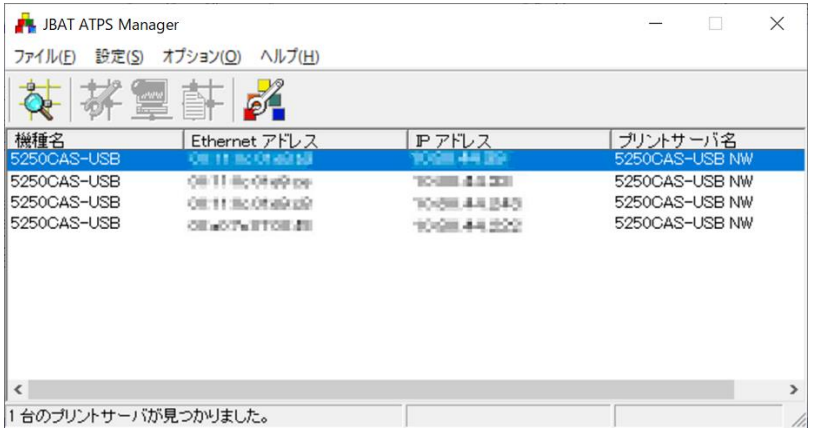

## <span id="page-14-0"></span>ATPS Managerで本製品を検索する

ATPS Managerを起動する

- **1. JBAT ホームページからATPS Managerをダウンロードし、Zipファイルを展開後、Adsetup.exeを実行して インストールを実行します。実行後、ATPS Managerを起動します。**
- **2. ATPS Managerが起動します。**

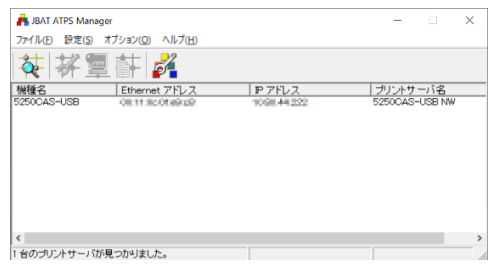

#### IPアドレスを設定する

IPアドレスの設定を手動で行います。

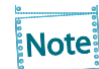

本設定を行う前に、本製品のEthernetアドレスを確認してください。Ethernetアドレス は、本製品の背面のラベルに記載されています。(例:00:A0:7A:0E:00:01)

**1.**

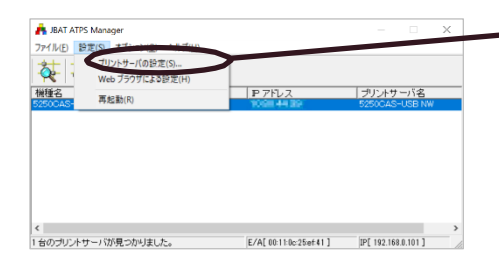

ATPS Managerのメニューバーから「設 定」-「プリントサーバーの設定」を選 択してIPアドレス設定画面を開いてくだ さい。(IPアドレスが「0.0.0.0」の場合 のみ直接、IPアドレス設定画面が表示さ れます)

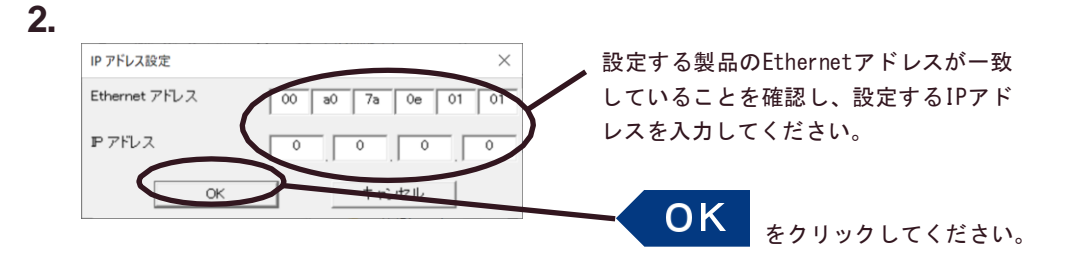

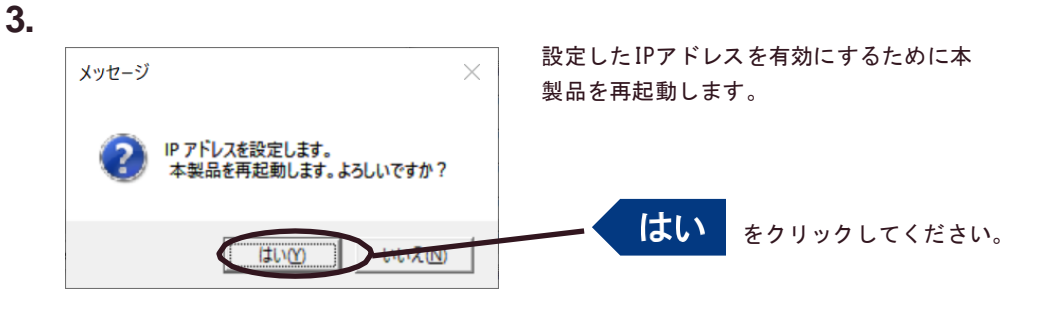

**● 使用環境によっては、再起動直後に通信エラーが発生する場合があります。その時は ● ントのI P アドレスを5250CAS-USB に設定した場合はATPS Managerから表示され 時間をおいてから検索ボタンで5250CAS-USBを検索してください。PC と異なるセグメ なくなります。**

**ATPS Managerの[オプション] ー[ 環境設定]で設定したIPアドレスを登録するか、 も しくは5250CAS-USBにIPアドレス設定後はWebブラウザをご使用ください。**

重要

# <span id="page-16-0"></span>ATPS Managerの機能

ATPS Managerメニュー構成

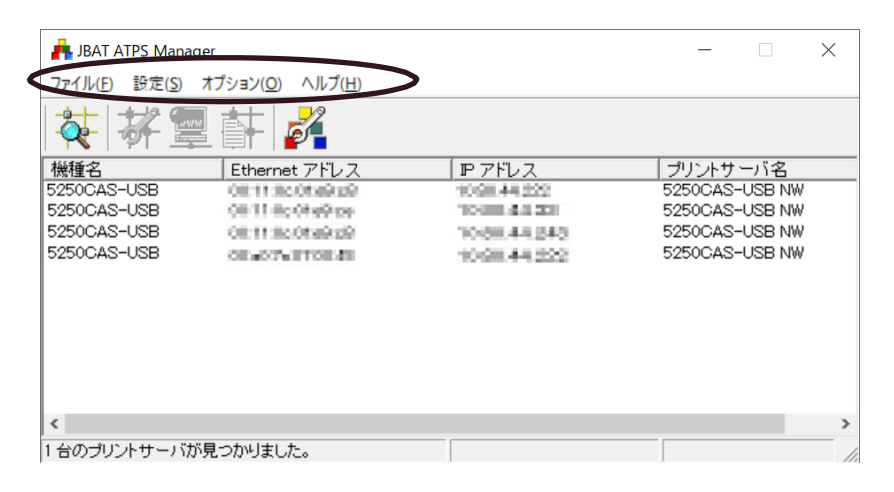

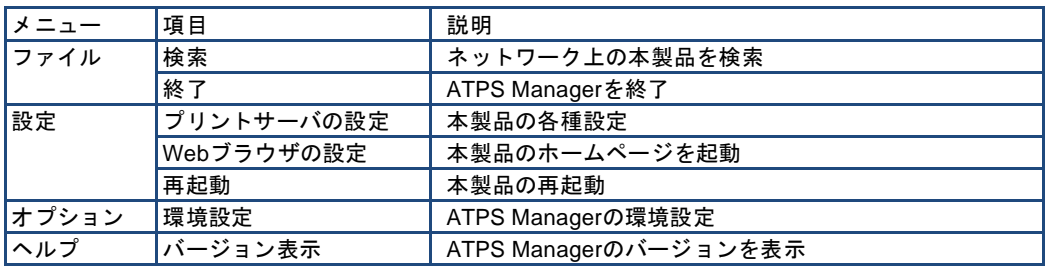

#### 設定項目一覧表示

検出された5250CAS-USBを右クリックして「設定項目一覧表示」を選択すると、本製品に設定 したTCP/IP の各項目の設定値が一覧で表示されます。

「ファイル出力」をクリックすると、設定内容をテキストファイルに出力し、管理することがで きます。

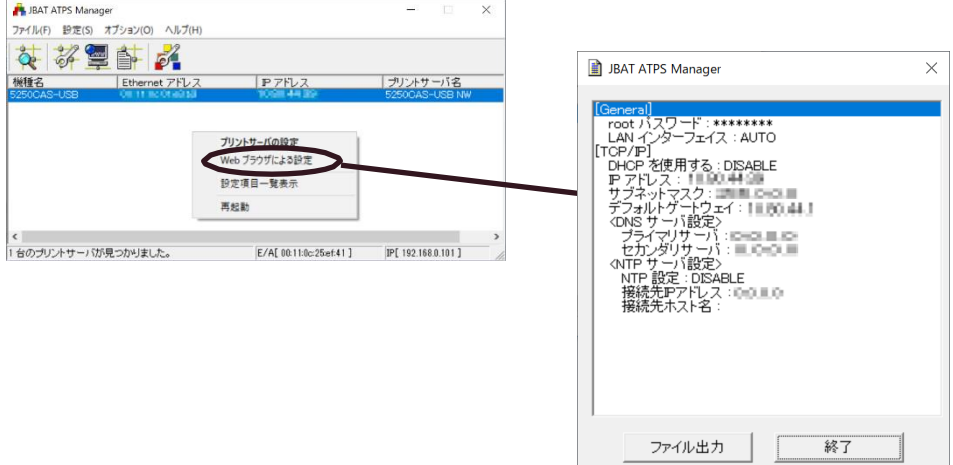

# <span id="page-18-0"></span>プリント・サーバーの設定

ATPS Managerの「設定」-「プリントサーバの設定」で本製品の詳細設定および設定内容の 変更を行います。

#### **1.**

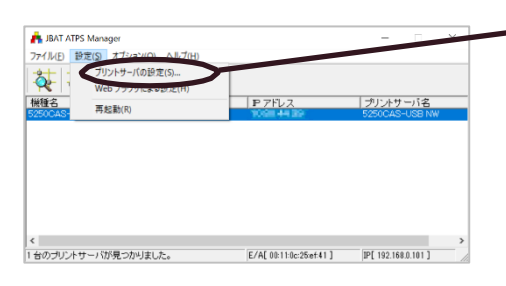

- 設定を行う本製品を指定し、5250CAS-USB Managerのメニューバーから「設定」- 「プリントサーバの設定」を選択して ください。
- 本製品にパスワードが設定されている場合は、「パスワード入力」画面が表示されます。 Note
	- 「Guestユーザ」チェックボックスをチェックした場合は設定情報を確認することはでき ますが、設定内容の変更は行えません。

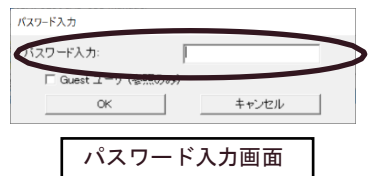

**2.**

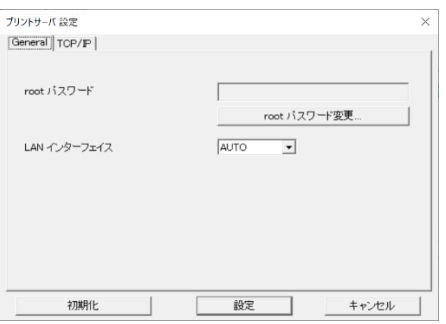

左の画面が表示されます。設定を行うタブ を選択します。

タブが全て表示されていない場合は、スクロールボタンで表示させてください。 Note

### Generalの設定

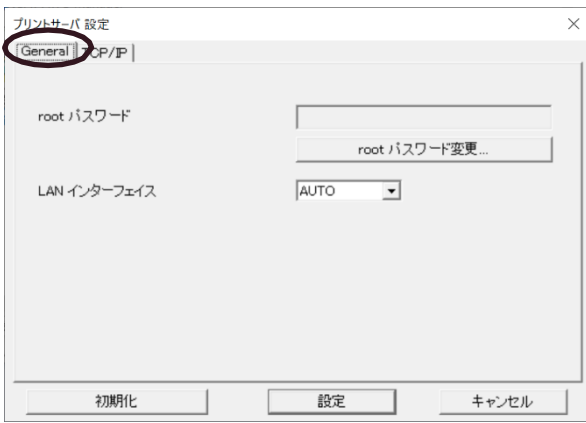

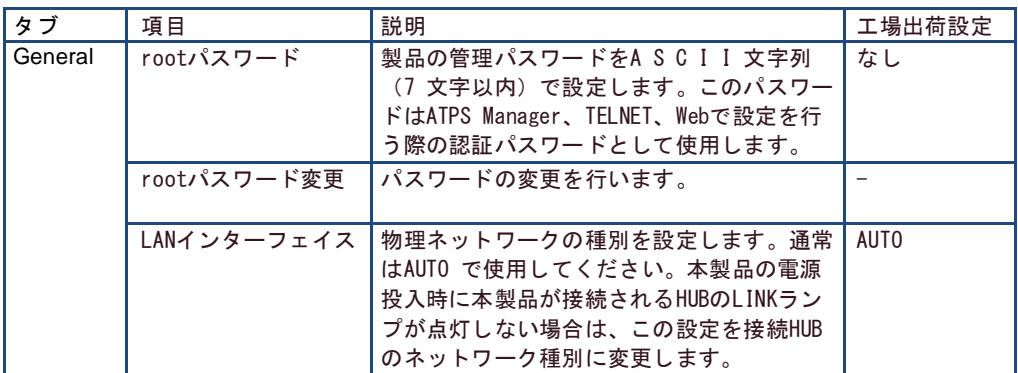

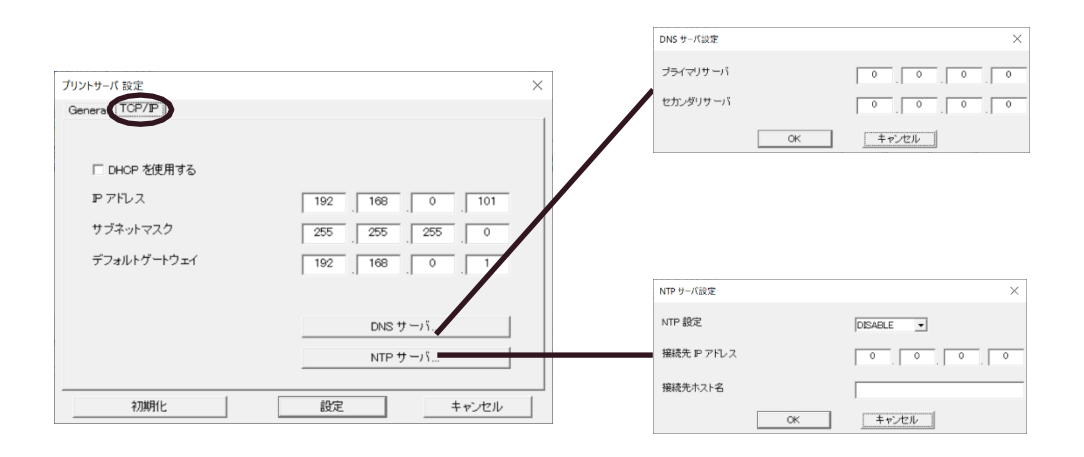

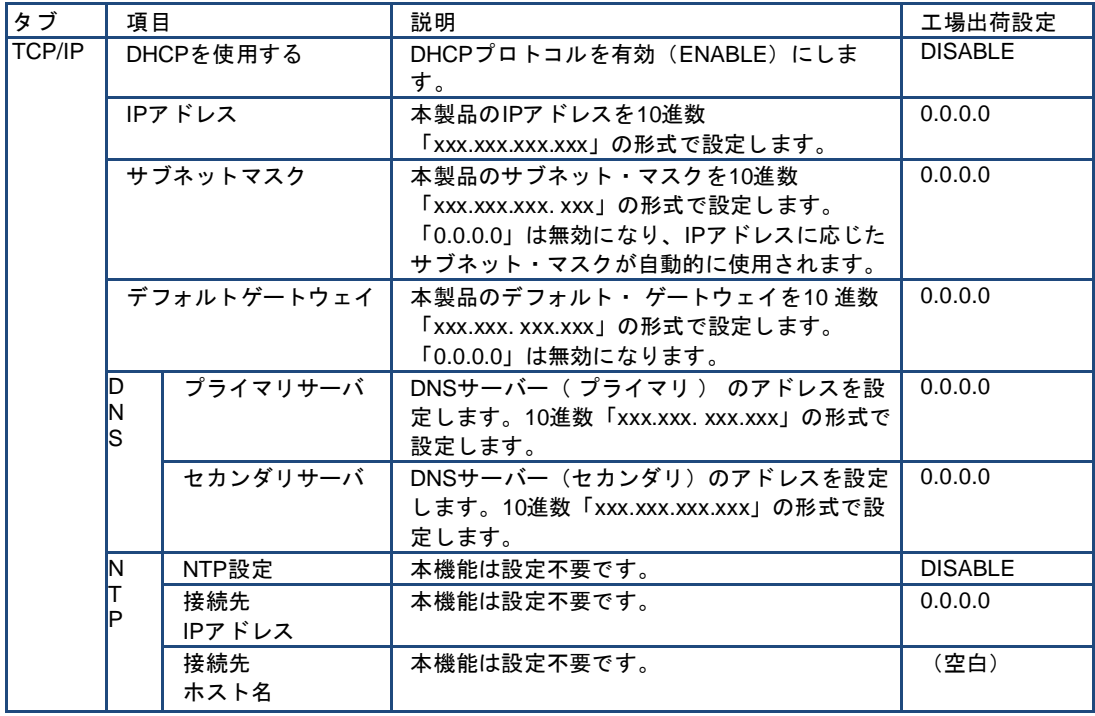

# <span id="page-21-0"></span>Webブラウザで設定する

Webブラウザを利用して本製品の詳細なネットワークの設定及び設定内容の変更を行うことが できます。また、リモートでの再起動や初期値印刷、プリンター・ステータス・モニターなど の便利な機能が利用可能です。

⚫ **Webブラウザを利用する場合、第2章 Webブラウザによる設定を参照してください。** ⚫ **Webブラウザは、Internet Explorer 11以降のバージョンを推奨します。また、Webブラ ウザによって多少表示が異なる場合があります。** 重要

# <span id="page-21-1"></span>Webブラウザからプリントサーバー機能の画面を表示する

Webブラウザに表示されている設定項目から設定したい項目をクリックすると、設定Web画面が 表示されます。必要な項目に設定値を入力してください。 設定項目に関する詳細は、本章の各項目を参照してください。

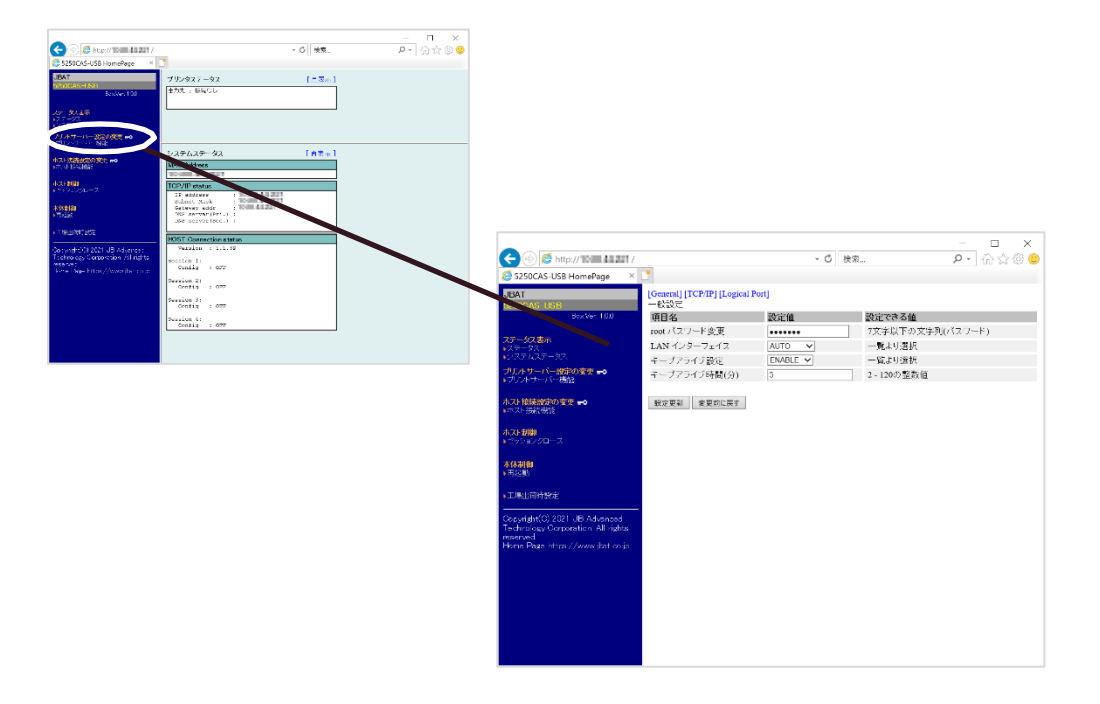

<span id="page-22-0"></span>本製品のパスワード変更や、ネットワークの基本的な設定を行います。

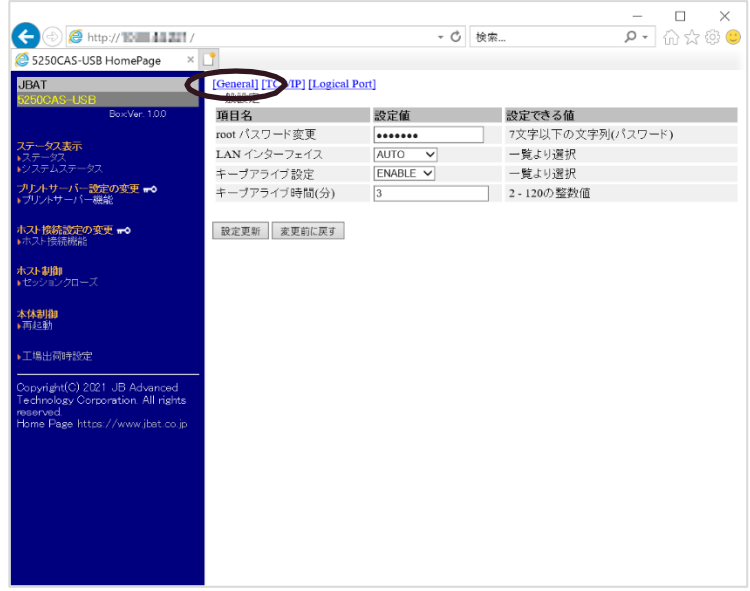

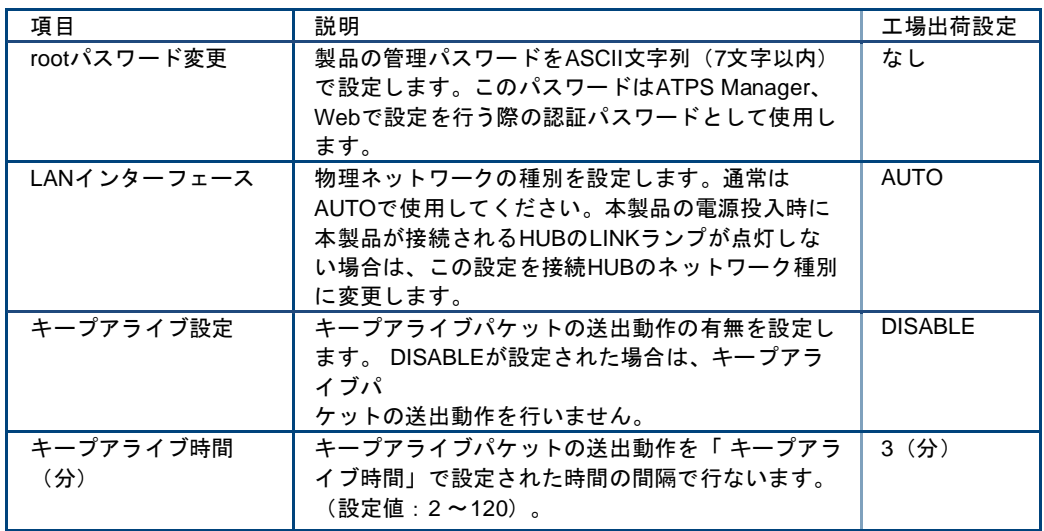

<span id="page-23-0"></span>TCP/IP設定

TCP/IPに関連する設定を行います。

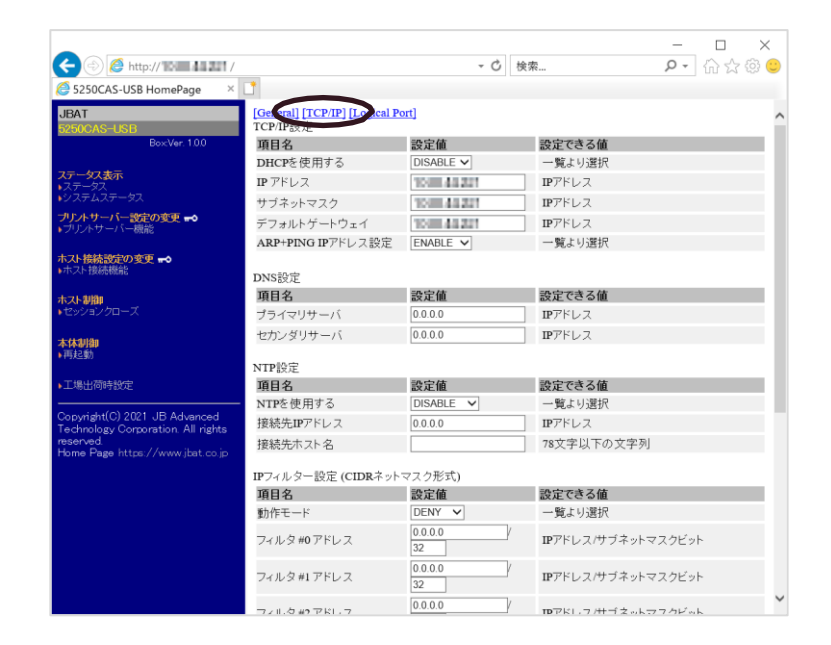

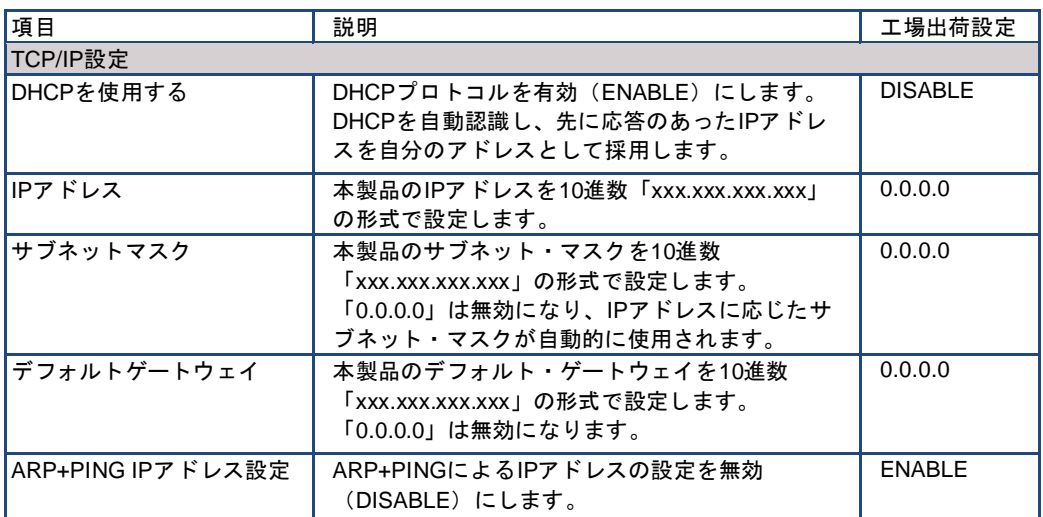

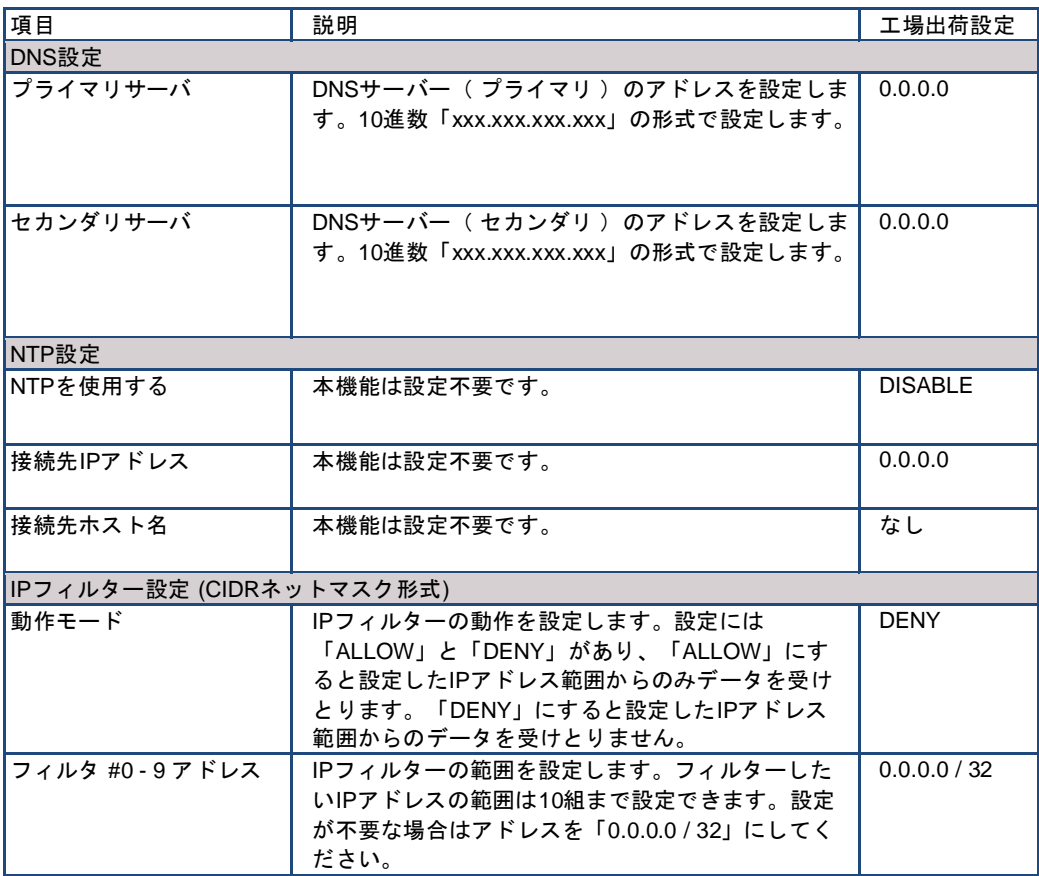

# <span id="page-25-0"></span>論理ポート

論理ポートとは、ネットワークと物理的なプリンターとの間に設定された仮想的なプリンター です。この機能を使うことで、 たとえ物理的にはプリンターが1台しかなくても、6つまでの 論理プリンターに各々別の属性を与えて、場合に応じて使い分けることができます。

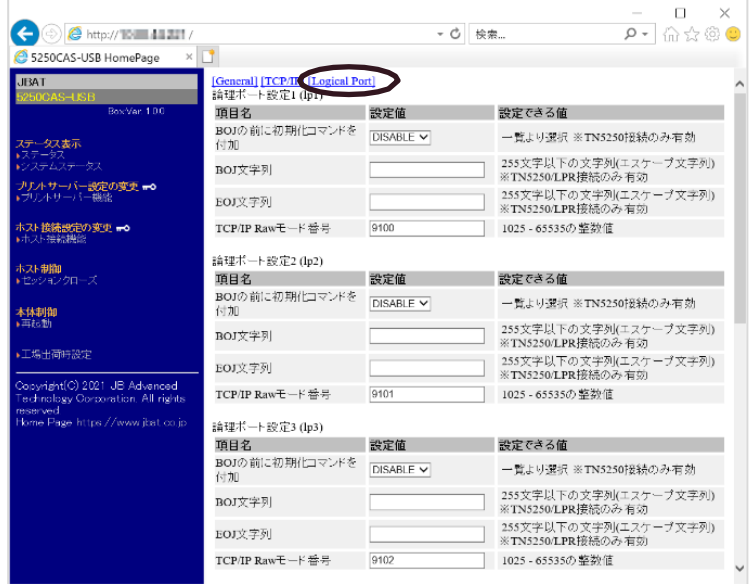

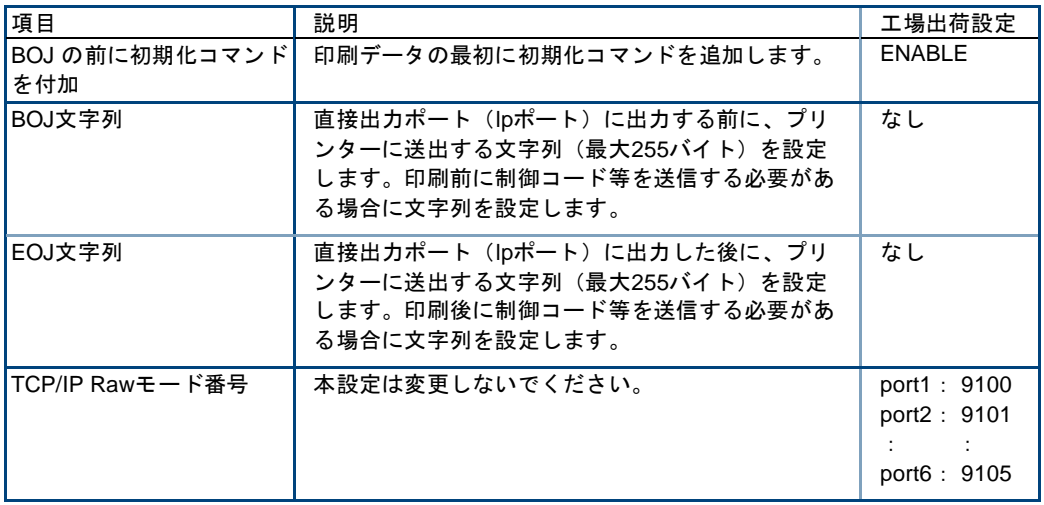

#### 印刷ジョブ前後の文字列送信機能の使用方法

ここでは、各印刷ジョブ前後にプリンター制御コマンド等の文字列を送信する方法について解説します。 この指定は、各論理プリンターで個別に行うことができます。すべての文字列は、16進数値で記述しま す。

1台のプリンターで複数種類の用紙に印刷する場合、各論理プリンターに対応するコマンドを設定して おけば、出力時に論理プリンターを切り換えるだけでそれらの印刷が可能になります。論理プリンター はlp1~lp6があり、下記の設定例のようにのBOJ文字列、EOJ文字列のパラメーターがあります。

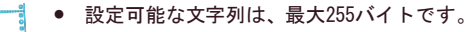

- Note 書式文字列で指定した場合、4文字で1バイトと換算します。(例;\x1B = 1バイト) ●「¥」(円)記号は、お使いの環境によっては「 \ 」(バックスラッシュ)記号で表示されます。
	- ラベルコマンドも指定可能です。コマンドの詳細は5250CAS-USBラベルコマンド・リファレ ンスを参照してください。

以降で、設定例を説明します。

- (1)トレイ1選択 BOJ文字列: ¥x1B\x7E\x46\x00\x05\x00\x00\x00\x00\x00\x00
- (2)手差しトレイ選択  $BOJx \ncong M : Xx1BYx7EYx46Yx00Yx05Yx00Yx00Yx01Yx00Yx00$
- (3)A4, 横

BOJ文字列: ¥x1B\x7E\x46\x00\x05\x00\x00\x13\x00\x00\x1B\x7E\x50\x00\x01\x03

- (4) A4, 縦 BOJ文字列: ¥x1B\x7E\x46\x00\x05\x00\x00\x13\x00\x00\x1B\x7E\x50\x00\x01\x00
- (5)B4, 横 BOJ文字列: ¥x1B\x7E\x46\x00\x05\x00\x00\x12\x00\x00\x1B\x7E\x50\x00\x01\x03
- (6)B4, 縦 BOJ文字列: ¥x1B\x7E\x46\x00\x05\x00\x00\x12\x00\x00\x1B\x7E\x50\x00\x01\x00
- (7)連帳→ A4, 横 BOJ文字列: ¥x1B\x7E\x46\x00\x05\x00\x00\x13\x00\x00\x1B\x7E\x51\x00\x01\x03  $4\times1B4\times7E4\times504\times004\times014\times03$
- (8)連帳→ B4, 横 BOJ文字列: ¥x1B\x7E\x46\x00\x05\x00\x00\x12\x00\x00\x1B\x7E\x51\x00\x01\x02  $4x1B4x7E4x504x004x014x03$
- (9)  $B4 \rightarrow AA$ . 横

BOJ文字列: ¥x1B\x7E\x46\x00\x05\x00\x00\x13\x00\x00\x1B\x7E\x51\x00\x01\x05 \x1B\x7E\x50\x00\x01\x03

(10) 両面印刷

末尾に下記のコマンドを追加することで両面印刷が可能になります。 BOJ文字列:¥x1B\x7E\x3B\x00\x04\x00\x00\x01\x01(長編綴じ) BOJ文字列: ¥x1B\x7E\x3B\x00\x04\x00\x00\x02\x01 (短編綴じ)

# <span id="page-27-0"></span>第3章 メッセージ集

lo control

 $\alpha$ 

本章では、Webページで表示するメッセージについて説明します。

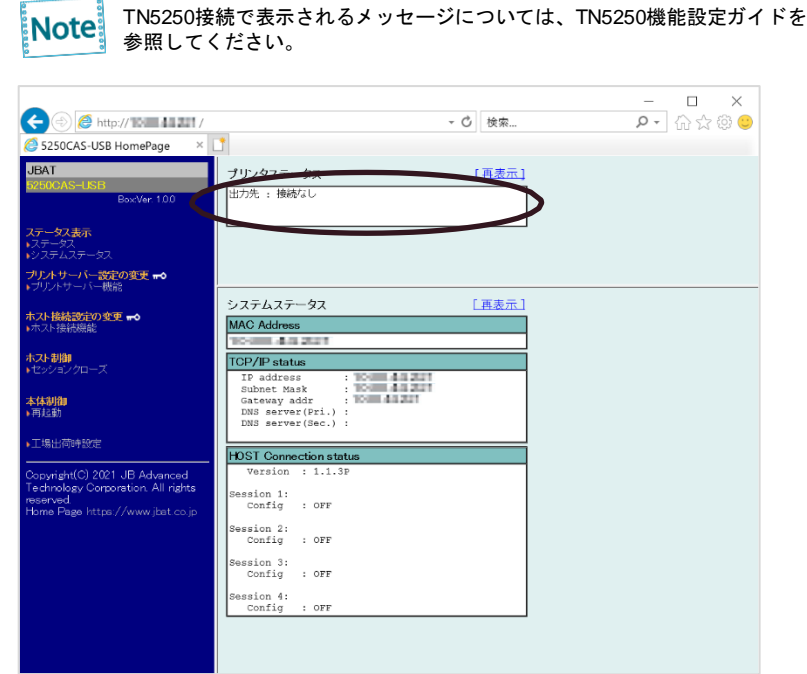

プリンター状態/ 5250CAS-USBの通常状態について

本製品が接続しているプリンターの状態、及び5250CAS-USBで表示される通常表示される内容で す。

接続されているプリンターの型番に続けて、表示されます。

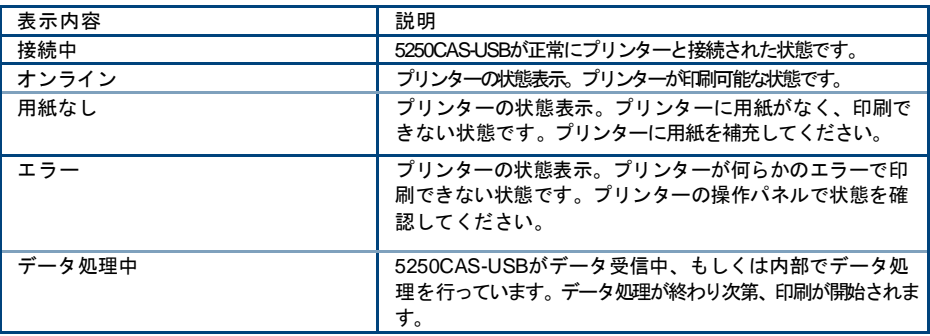

### 5250CAS-USBのエラー状態について

5250CAS-USBがエラーを検出した場合に表示される内容です。

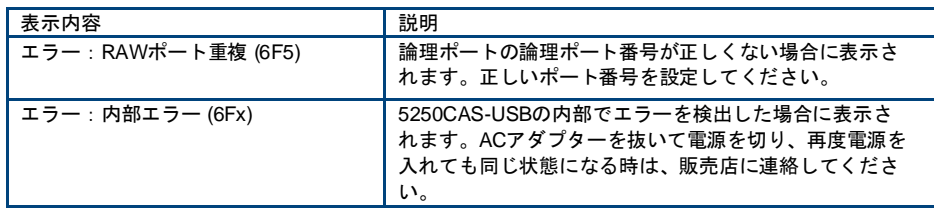

# <span id="page-29-0"></span>第4章 IBMi (IBM System i, AS/400)との接続

# <span id="page-29-1"></span>接続の前に

IBM (i IBM System i, AS/400)から印刷する方法として、TN5250E(TCP/IP)をサポートしています。

<span id="page-29-2"></span>接続の流れ

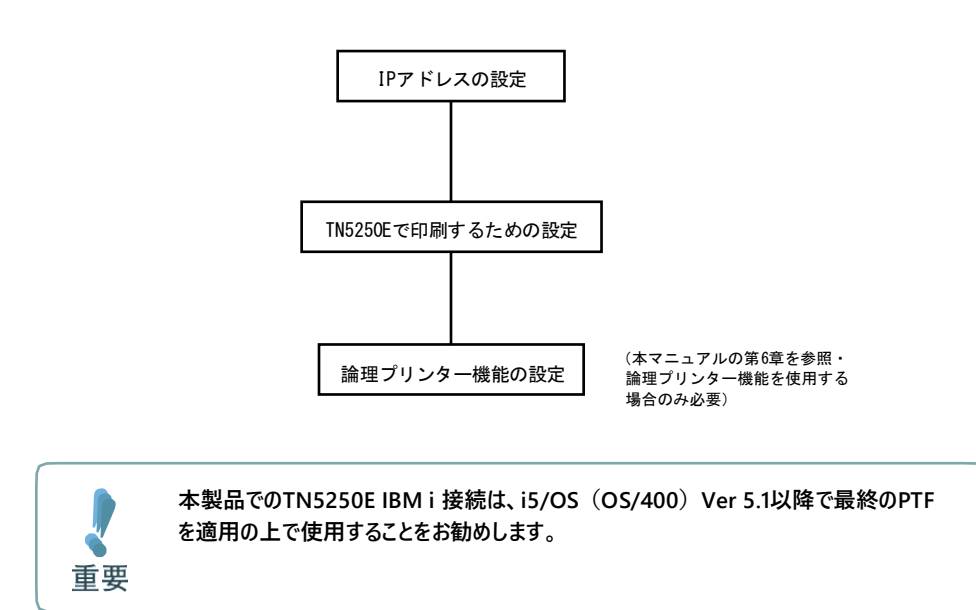

## <span id="page-30-0"></span>TN5250E 設定手順概要

TN5250E環境における基本的なインストールは2つの方法があります。

- IBM i の自動設定機能に基づくセットアップ
- IBM i の設定を手動で行うセットアップ

IBM i の自動設定機能に基づくセットアップ概要(自動構成)

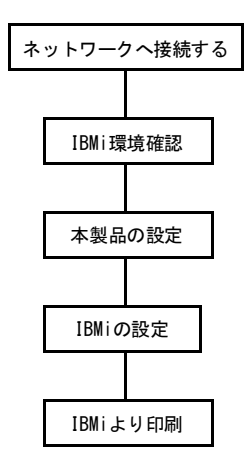

IBM i の設定を手動で行うセットアップ概要(手動設定)

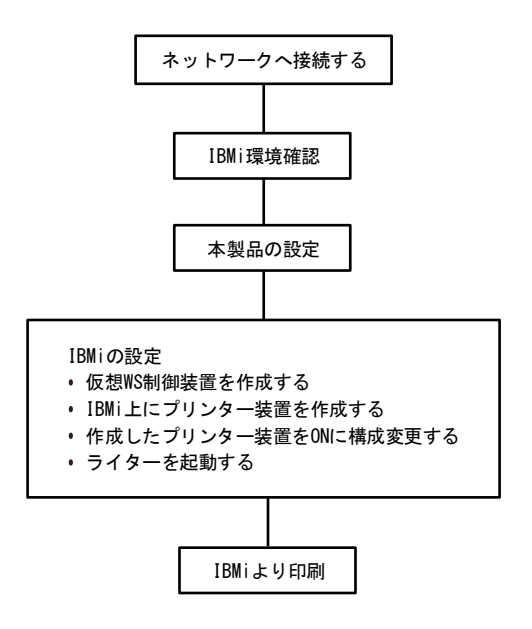

# <span id="page-31-0"></span>TN5250E 自動構成

## <span id="page-31-1"></span>IBM i 環境確認(自動構成)

以下は、TN5250Eプロトコルを使用して印刷するために、IBM i の自動構成機能を使用してIBM i を構成する場合、IBM i 環境で確認およびメモすべき一覧です。

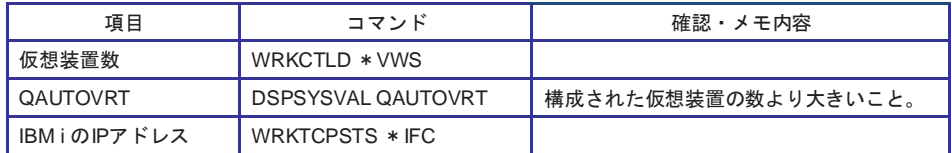

以下に具体的な手順を示します。

- **1. IBM i のコマンドライン "WRKCTLD \*VWS"を実行し、自動構成された仮想装置の数を把握します。** 数を確認後、F3 キーを押して終了します。
- **2. コマンド"DSPSYSVAL QAUTOVRT"を実行します。** QAUTOVRTパラメーターの数が1. で確認した仮想装置の数より大きいことを確認します。F3 キーを押して終了します。 QAUTOVRTの値が小さい場合、値を大きくするか、不要な仮想装置を削除してください。
- **3. コマンド"WRKTCPSTS \* IFC"を実行して、IBM i のIPアドレスを確認します。** IBM i に有効なIPアドレスが設定されていない場合、IPアドレスを設定します。IBM i にIPア ドレス設定不能の場合、TN5250Eでの印刷はできません。

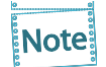

TN5250E接続において、システム値(QAUTOCFG):自動構成装置は一切関係しません。

## <span id="page-32-0"></span>自動構成におけるIBM i の設定

基本的には、IBM i 側の設定は不要です。

本製品のパラメーターを設定し、IBM i とのセッションが確立されると、必要な記述が自動構成され ます(5553の自動作成)。

**1. IBM i 構成状況を確認します。 WRKCFGSTS CFGTYPE(\*CTL)コマンドにて、パラメーターに設定したデバイス名を確認すると、以下 の表示になります。**

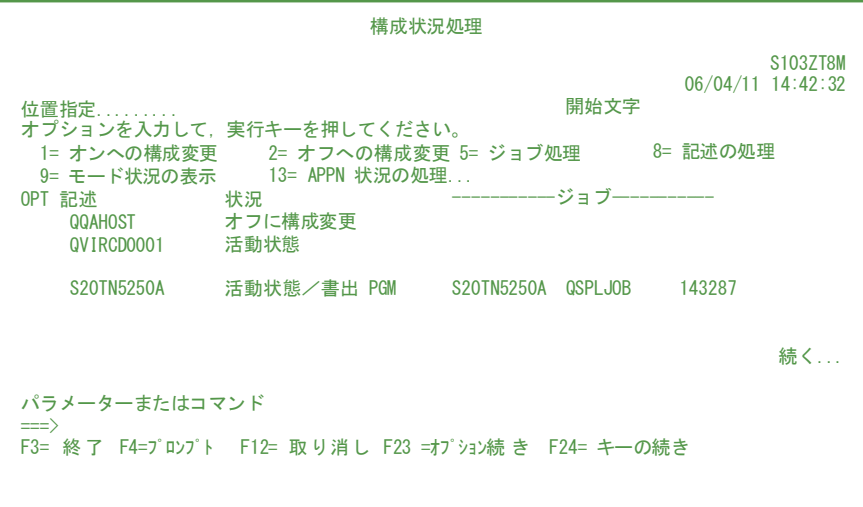

**2. IBM i からテスト印刷を実行します。プリントジョブを送ります。 最初の印刷は、メッセージ応答待ちになりますので、メッセージに応答してください。**

# TN5250E 手動構成

### IBM i 環境確認(手動構成)

以下は、TN5250Eプロトコルを使用して印刷するために、IBM i を手動で構成する場合、IBM i 環 境で確認・メモすべき一覧です。

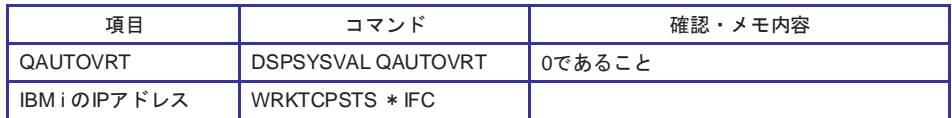

確認の具体的な手順を以下に示します。

**1. コマンド"DSPSYSVAL QAUTOVRT"を実行し、QAUTOVRTパラメーターの数が0であることを確認しま す。**

QAUTOVRTの値が0ではない場合、プリンター装置が自動構成されますので、一時的に0に してください。

**2. コマンド"WRKTCPSTS \*IFC"を実行し、System i のIPアドレスを確認します。** IBM i に有効なIPアドレスが設定されていない場合、IPアドレスを設定してください。 IBM i にIPアドレスが設定不能の場合、TN5250Eでの印刷はできません。

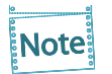

TN5250E接続において、システム値(QAUTOCFG): 自動構成装置は一切関係ありません。

## <span id="page-34-0"></span>手動構成におけるIBM i の設定

設定を開始する前に、ネットワーク詳細印刷を出力しておくことをお奨めします。ネットワーク 詳細印刷の出力方法は、ネットワーク設定ガイド 第1章「ネットワーク設定の内容確認」を参照 してください。

#### **1. 仮想WS制御装置の作成**

コマンド"CRTCTLVWS"を実行して、仮想WS制御装置の記述を作成しま す。画面に表示されるパネルの項目を以下のように選択してください。

制御装置記述:使用する制御装置の名称を決めて入力してください。

例:

仮想ワークステーション・コントローラの記述の作成例です。

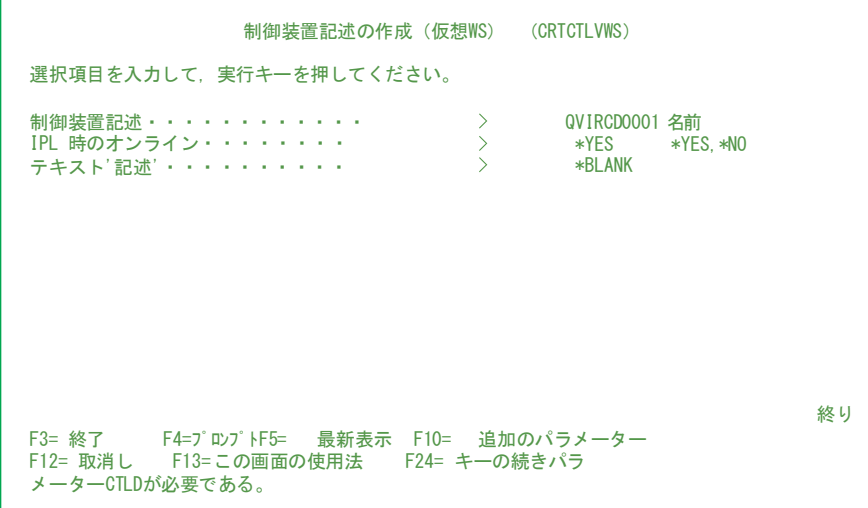

仮想WS制御装置が既に作成されている場合は、新規に作成する必要はありません。 既存の仮想WS制御装置も使用できます。

**2. コマンド"CRTDEVPRT"を実行して、プリンター装置の記述を作成します。** 画面に表示されるパネルの項目を以下のように設定してください。

装置記述: 装置として使用するものの名称を決めて入力します。ただし、「手動で作成した プリンターの設定」手順3.で設定したデバイス名と同一でなければいけません。 装置クラス : \*VRTを選択します。<br>装置タイプ : 5553を設定してくだ 装置タイプ : 5553を設定してください。 装置形式 : B01を設定してください。 接続される制御装置: 前節で作成した仮想コントローラ(QVIRCD000x)を設定してくだ さい。

DBCS機能の装置の機構 :2424J2を設定します。

例

プリンター装置の記述の作成例です。

装置記述の作成(印刷装置) (CRTDEVPRT) 選択項目を入力して、実行キーを押してください。 装置記述・・・・・・・・・・・・・ > <u>S20TN5250M</u> 名前 **装置クラス・・・・・・・・・・・・ > \*VRT** 装置タイプ・・・・・・・・・・・・ > 5553 装置型式・・・・・・・・・・・・・ > B01 IPL 時のオンライン・・・・・・・・ > \*NO 接続される制御装置・・・・・・・・ > QVIRCD0001 フォント: 識別コード・・・・・・・・・・・ > 3 ポイント・サイズ・・・・・・・・ > \*NONE 用紙送り・・・・・・・・・・・・・ > \*TYPE 区切り用紙入れ・・・・・・・・・・ > \*FILE セパレーター・ファイル・・・・・・ > \*NONE ライブラリー・・・・・・・・・・ > 印刷装置エラー・メッセージ・・・・ > \*INQ \*ANYNW, \*FAX, \*FR, \*IDLC... 3287, 3812, 4019, 4201... 0, 1, 2, 3, 4, 10, 13, 200... \*YES, \*NO 名前 3, 5, 11, 12, 13, 18, 19... 000.1-999.9, \*NONE \*TYPE, \*COUNT, \*CUT, \*AUTOCUT 名前 名前, \*NON 名前, \*LIBL, \*CURLIB \*INQ, \*INFO 続く... F3= 終了 F4=プロンプト F5= 最新表示 F12= 取消し F13= この画面の使用法 F24= キーの続き

**3. IBM i のディスプレイセッションで、WRKCFGSTSコマンドを使用して、手動で作成したプリンター装置をオ ンへ構成変更(VARY ON)します。**

**4. コマンド"WRKCFGSTS CFGTYPE(\*CTL)"で、IBM i 構成状況を確認します。ここまでの作業の結 果、1台のプリンターでは、下記のような構成状況になります。**

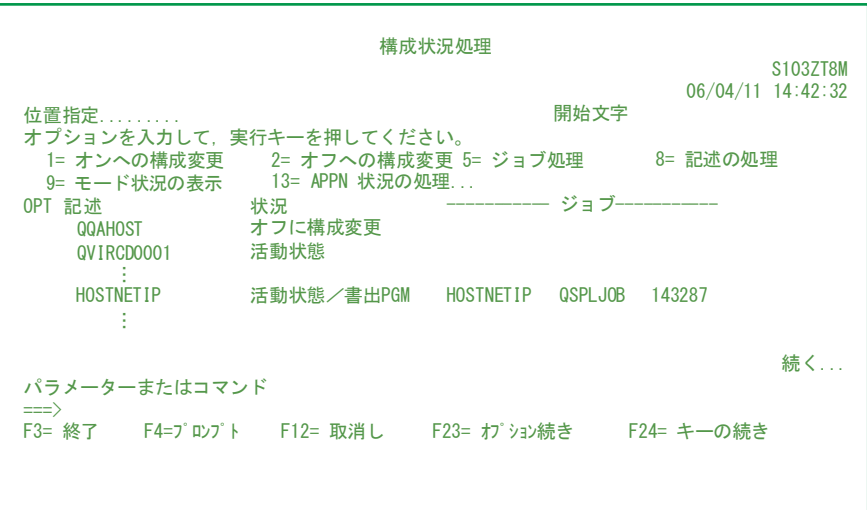

- **5. ライターを起動します(STRPRTWTRコマンド)。**
- **6. IBM i からテスト印刷を実行します。 ライター起動後の最初の印刷は、メッセージ応答待ちになりますので、メッセージに応答してください。**

# <span id="page-37-0"></span>TN5250Eの設定

WebブラウザまたはTelnetから設定できます。 設定できる項目に関しては、「TN5250E 設定項目」を参照してください。

# <span id="page-37-1"></span>Webブラウザで設定する

- **1. Webブラウザを開き、本製品のIPアドレスを入力します。** 本製品のWebページが開きます。
- **2. 左フレームのメニュー「ホスト接続機能」をクリックします。** 以下のような画面が表示されます。

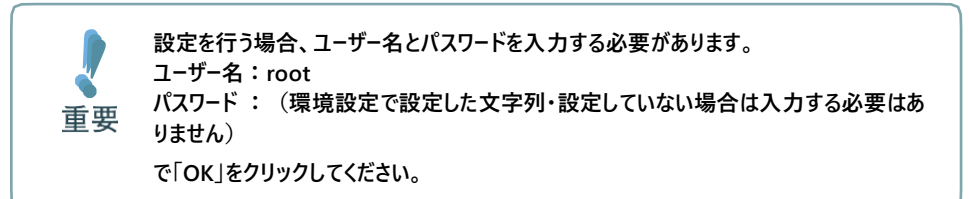

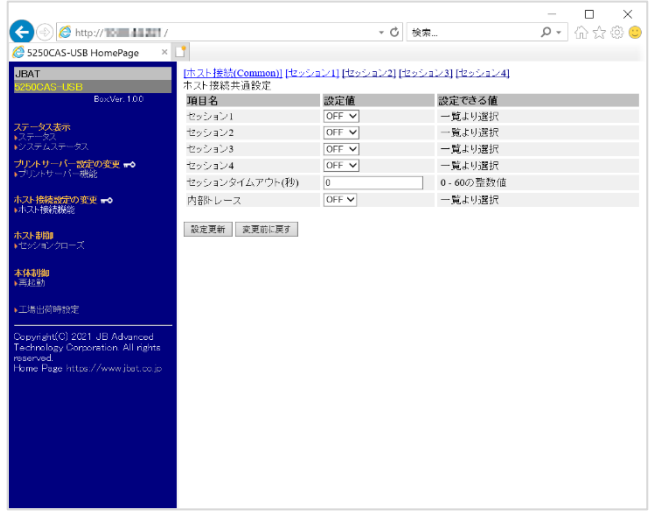

**3. TN5250Eを使用する場合、セッション1 <sup>~</sup> <sup>4</sup>のいずれかにて「5250」を選択し、「設定更新」ボタンをクリ ックします。**

2.の画面は、セッション1でTN5250Eを指定した例です。

**4. 右フレーム上の[セッション1]~[セッション4]のうち、「5250」を選択したものをクリックします。** 以下の画面が表示されますので、それぞれのセッション設定を行います。

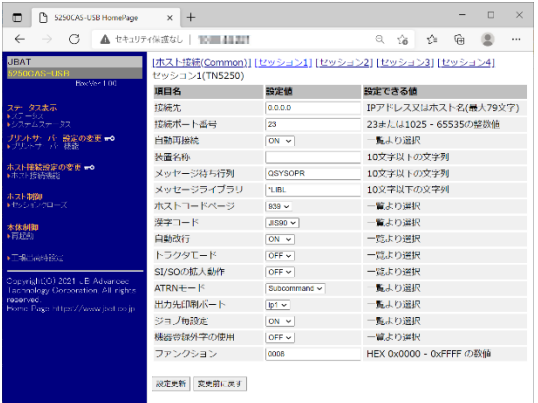

接続先IPアドレス:TN5250Eサーバーの IPアドレス 装置名称:装置名称を設定します。 その他、「TN5250E 設定項目」を参照 し、必要に応じて設定項目を変更しま す。

変更後に「設定更新」ボタンをクリックし、変更した設定項目を保存します。

**Note:** 

- 接続先情報は、システム担当者に確認してください。
- 設定項目のうち、「ホストコードページ」の設定は、System z の設定と合わせてください。 「ホストコードページ」の設定が一致していないと、半角カナ文字を印刷する際に文字化け が発生します。
- **5. 「設定更新」ボタンを**クリック**すると、次の画面に切り替わります。** すべての設定を終了する場合は「YES」をクリックしてください。 他にも設定項目を設定する場合は、左フレームの「ホスト接続機能」をクリックして、再度4. から設定を始めます。

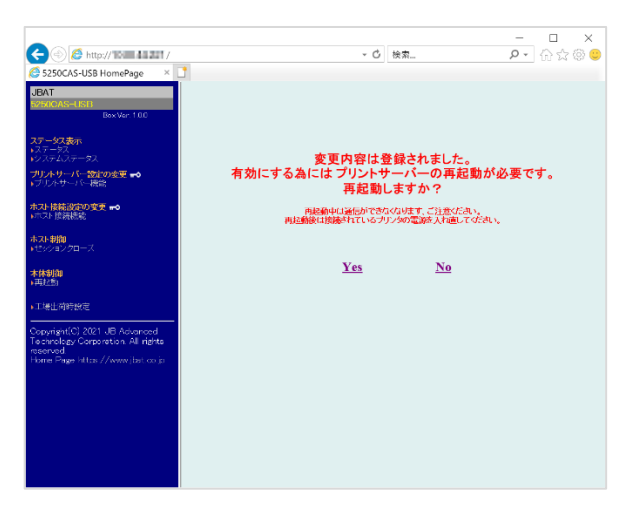

**6. 「5250」を選択したセッションの設定で、出力先印刷ポートとしてlp1 <sup>~</sup> lp6を指定した場合、対応する論 理ポート1 ~ 6において必要な設定を行います。**

プリントサーバー機能の [Logical Port] をクリックすると以下のように表示されます。

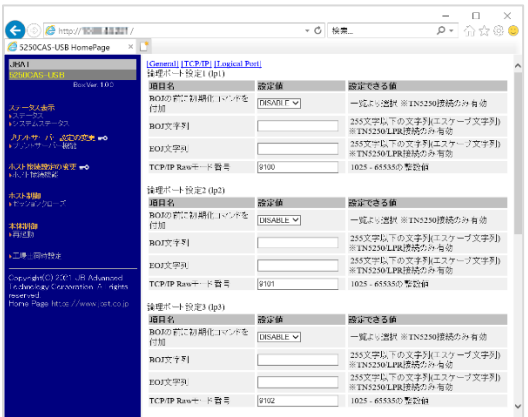

第5章「論理プリンター」を参照し、 必要な設定を行ってください。 変更後は、フレーム下の「設定更新」 ボタンを押し、変更した設定項目を保 存します。

**7. すべての設定が完了したら、再起動確認画面で「Yes」 をクリックします。**

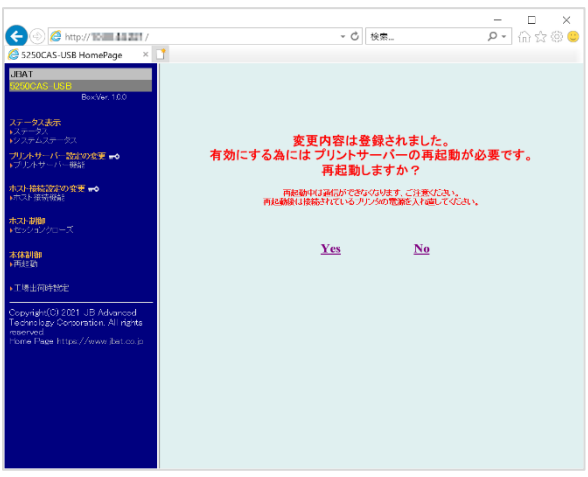

**本製品を再起動する場合は、必ず印刷が完了している事を確認してください。 印刷中に本製品を再起動させると、再起動後正常に動作しない場合があります。**重要

# <span id="page-40-0"></span>TN5250E パラメーター説明

TN5250Eを使用して印刷する際、WebブラウザまたはTelnet上で設定可能なパラメーターの一覧です。

#### ホスト接続共通設定

**1. セッションタイムアウト**

セッションタイムアウト機能は現在のセッションの印刷完了後、設定された時間の間、他の セッションからの印刷を保留にすることで、同じセッションの印刷を連続的に行えるように する機能です。セッション間のタイムアウト時間を秒単位で設定します。

設定範囲 : 0秒~ 60秒 工場出荷値 : 0秒 (セッションタイムアウトしない)

0秒を設定した場合は、セッションタイムアウト機能が無効となります。 **Note:** 

**2. 内部トレース** ホストコマンドトレースを採取するか否かを選択します。

工場出荷値:OFF(採取しない)

#### セッション毎の設定(セッション1~ 4)

以下のパラメーターは、ホスト接続共通設定にて「5250」を選択したセッション番号をクリック して設定します。

**1. 接続先IPアドレス**

プリンターをTN接続するホストのIPアドレスを設定します (工場出荷値: 0.0.0.0)。

「接続先IPアドレス」が選択された状態で、IPアドレス値が0.0.0.0の場合は接続動作を行い **Note:** ません。

#### **2. 接続ポート番号**

TCP/IPのポート番号を指定します。 設定範囲 :1~ 65535までの整数値

工場出荷値:23

#### **3. 自動再接続**

接続が切断された後、プリンター側から自動的に接続要求を発行します。

工場出荷値:ON(再接続する)

#### **4. 装置名称**

印刷装置のデバイス名(DEVNAME)を定義します。半角の英数字で最大10文字まで指定で きます。

工場出荷値:なし

装置名称の使用可能文字には、以下の制限があります。 **Note** 1文字目 : A~Z, @, #, \$ 2文字目以降:A~Z, 0 ~ 9, @, #, \$, \_, .

**5. メッセージ待ち行列**

プリンターの操作メッセージが送られる先の待ち行列の名前(MSGQNAME)を定義しま す。半角の英数字で最大10文字まで指定できます。

メッセージ待ち行列はディスプレイ装置ごとに存在し、ディスプレイ装置自身と同じ名前が 割り当てられます。

ここでディスプレイ・セッションの名前を指定した場合には、メッセージはデフォルト値待 ち行列ではなく、そのディスプレイ・セッションに送られます。

工場出荷値:QSYSOPR

メッセージ待ち行列の使用可能文字には、以下の制限があります。  $1 \times F$  $=$  $1 \times 2, \omega, \#, \$ 2文字目以降:A~Z, 0 ~ 9, @, #, \$, \_, .

**6. メッセージライブラリ**

メッセージ待ち行列が入っているライブラリーの名前(MSGQLIB)を定義します。 半角の英数字で最大10文字まで指定できます。

工場出荷値:\*LIBL

メッセージライブラリの使用可能文字には、以下の制限があります。 **Note** 1文字目 : A~Z, @, #, \$ 2文字目以降:A~Z, 0 ~ 9, @, #, \$, \_, .

**7. ホストコードページ**

バイト文字のコードテーブルを指定します。設定値は以下の通りです。 :英数カタカナ。英大文字と半角カナが印字されます。英小文字は印字されません。 :英数小文字。英大文字と英小文字が印字されます。半角カナは印字されません。 :英数小文字拡張。英大文字、英小文字と半角カナが印字されます。

工場出荷値:939

**8. 漢字コード**

漢字コード並びを設定します。 JIS78 **:**旧JIS JIS90 **:**新JIS

#### **9. 自動改行**

SCS SHFコマンドで指定される最大印刷桁数(MPP)を有効とするか無効とするかを選択し ます。

工場出荷値:ON(MPPは有効)

#### **10. トラクタモード**

ON : ページ境界で改行が送られます。 OFF : ページ境界で改ページが送られます。

工場出荷値:OFF

#### **11. SI**/**SOの拡大動作**

SI/SOモード制御コードが、文字拡大指定範囲に含まれたときに拡大修飾の影響を受けるか 受けないかを選択します。

工場出荷値:ON(影響を受ける)

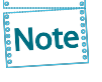

印字結果をIBMの装置と同一にするためには、以下のような関係があります。 【<mark>Note</mark>】 IBM5227 : 影響を受ける IBM5327: 影響を受けない

#### **12. ATRN**モード

APWで書式合成(MRGAPW)を行う際、印刷装置タイプ(DEVTYPE)へ\*PAGES が指定 されたときにIBM i から送出される印刷データストリームのフォーマットと合致するものを選 択します。

選択可能値: Continuous Subcommand

工場出荷値: Subcommand

#### **13. 出力先印刷ポート**

論理プリンターを経由してプリンターへ印刷データを送出する場合、lp1~ lp6のどれかを選 択します。

論理プリンターについては、第5章 論理プリンターを参照してください。

工場出荷値:lp1

#### **14. ジョブ毎設定**

「ON」にするとジョブ毎に印字幅、ページ長、文字ピッチ、行ピッチの初期設定値を送ります。

工場出荷値:ON

#### **15. 機器登録外字の使用**

TN5250E内のユーザーフォントを使用するか、プリンター本体内のユーザーフォントを使用 するかを選択します。 本プリンターでは必ず「OFF」にします。

# <span id="page-43-0"></span>TN5250Eメッセージ 一覧

各セッションの5250を選択すると、Webブラウザ表示の「HOST Connection status」部分にメッ セージが表示されます。

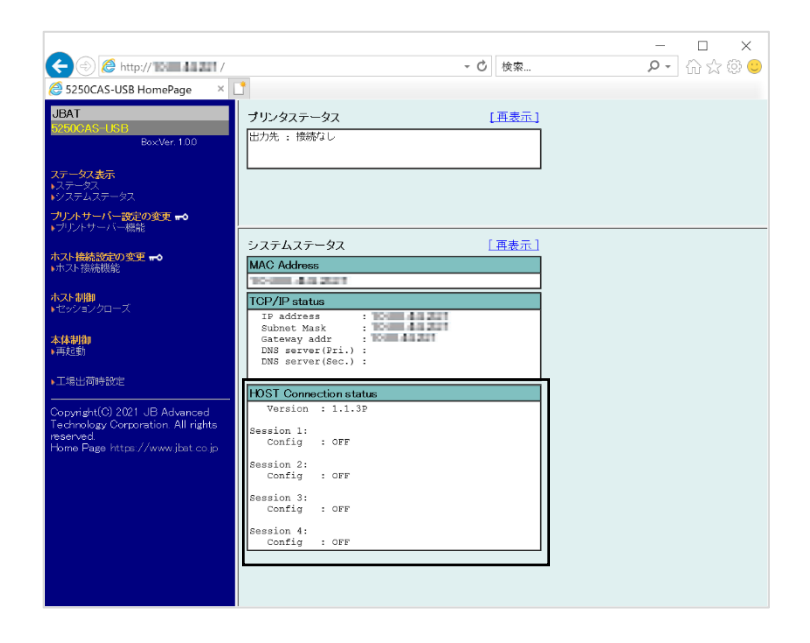

#### 接続状態遷移状況

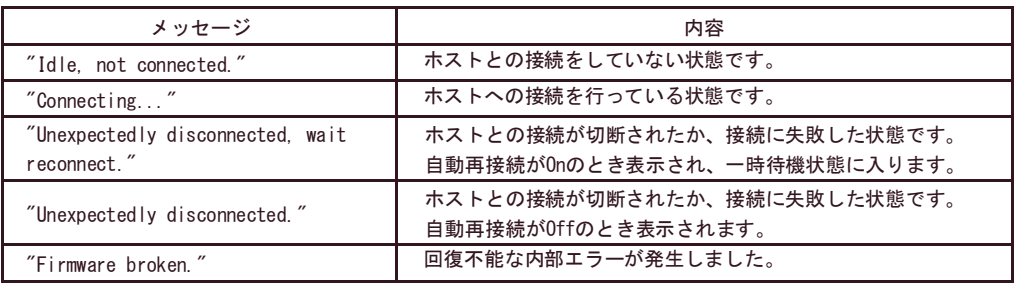

### ジョブ処理状況

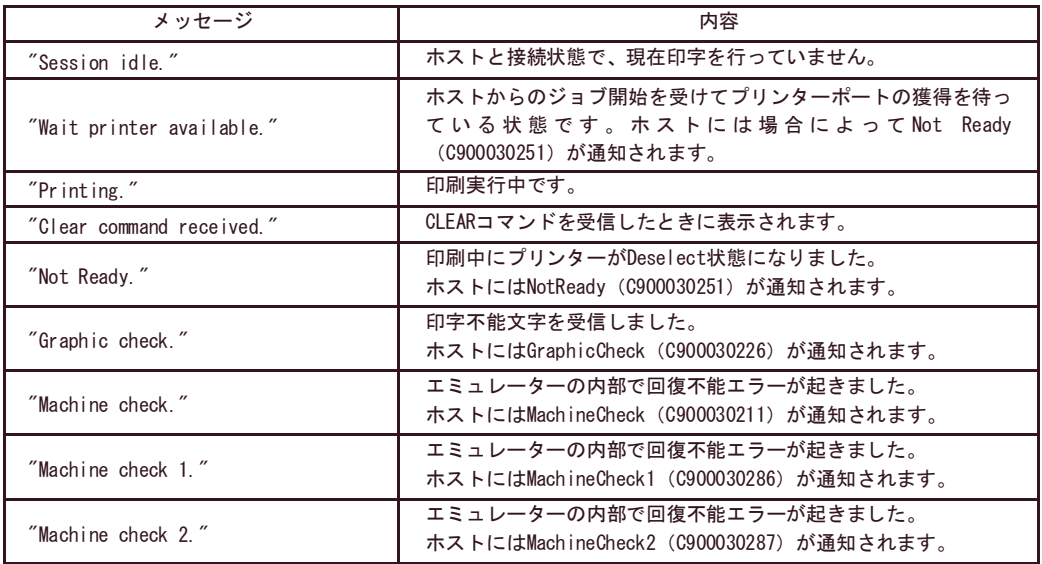

### 接続開始状態(ホストからの通知)

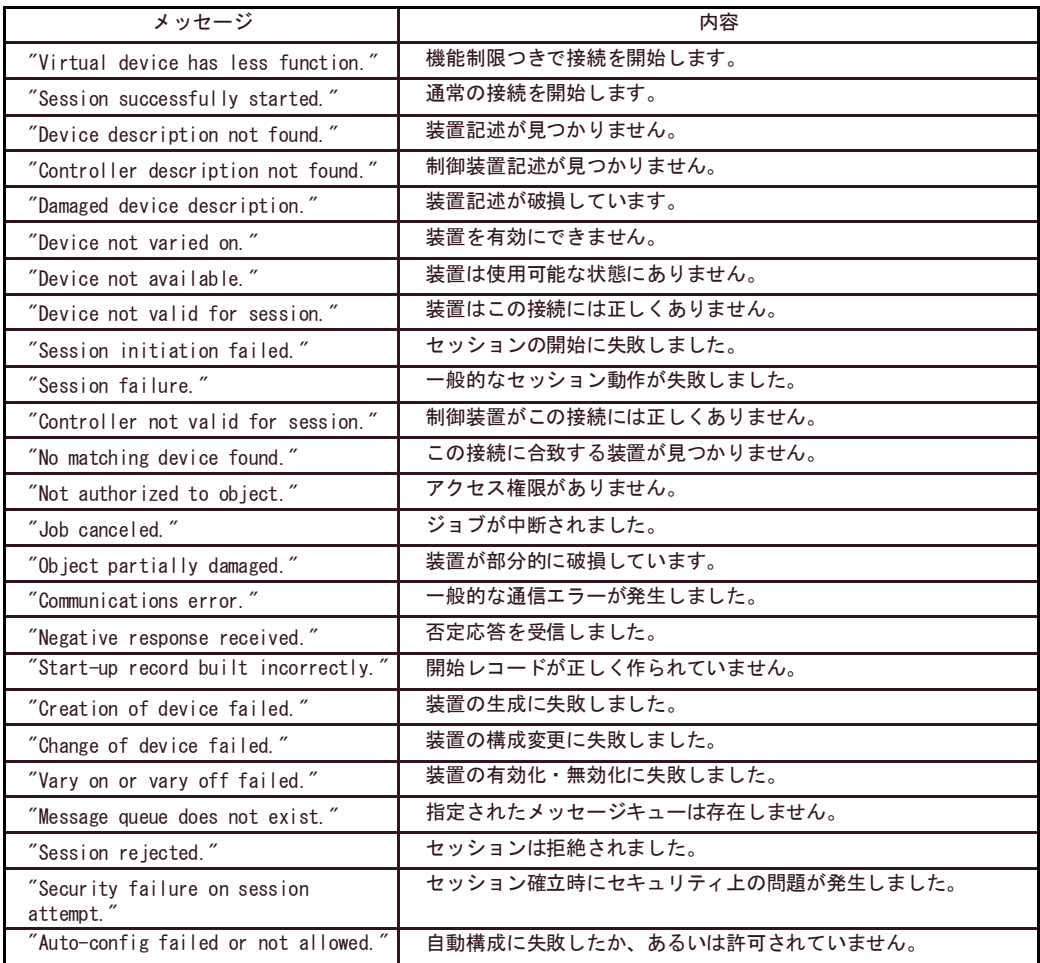

# <span id="page-46-0"></span>SCSコマンドのサポートについて

SCSコマンドの以下の処理については、本製品では対応していません。

- 不正文字コード受信について ホスト上での設定で不正文字コードを受信した際に印刷を停止するモードがあります。本来こ の設定をすることにより、不正文字コードを受信した際にプリンターを印刷不可状態にして注 意喚起を行いますが、本製品はこの設定を無視して次のデータの印刷を継続します。
- Bell コマンドについて SCS のBell コマンドは、受信時にプリンターを印刷不可状態にして、音を鳴らして注意喚起を 行うコマンドです。本製品では、この命令を無視し次のデータの印刷を継続します。

# <span id="page-47-0"></span>第5章 論理プリンター

# <span id="page-47-1"></span>論理プリンター概要

論理プリンターとは、ネットワークと物理的なプリンターとの間に設定された仮想的なプリンターで す。この機能を使うことで、たとえ物理的にはプリンターが1台しかなくても、6つまでの論理プリ ンターに 各々別の属性を与えて、場合に応じて使い分けることができます。

# <span id="page-47-2"></span>印刷ジョブ前後の文字列送信機能の使用方法

ここでは、各印刷ジョブ前後にプリンター制御コマンド等の文字列を送信する方法について解説しま す。この指定は、各論理プリンターで個別に行うことができます。すべての文字列は、16進数値で 記述しま す。

1台のプリンターで複数種類の用紙に印刷する場合、各論理プリンターに対応するコマンドを設定 しておけば、出力時に論理プリンターを切り換えるだけでそれらの印刷が可能になります。論理プ リンターはlp1~lp6があり、下図のようにのBOJ文字列、EOF文字列のパラメーターがあります。 また、BOJの前に初期化コマンドを付加するか指定も可能です。初期設定では、初期化コマンドを BOJの前に必ず付加します。

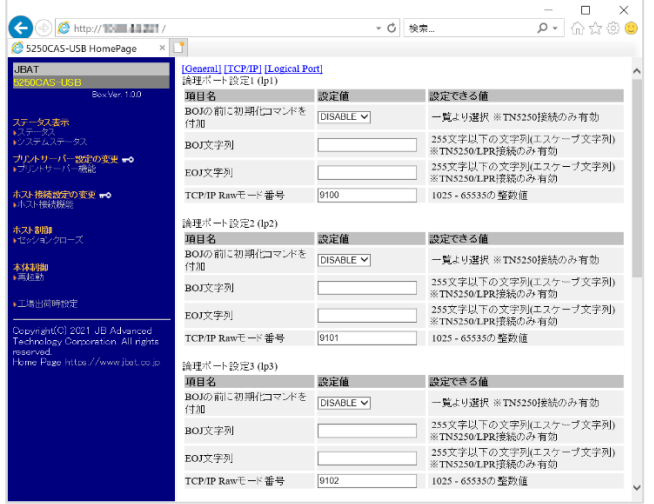

以降で、トレイ選択設定例を説明します。

- (1) トレイ1選択
	- BOJ文字列:¥x1B¥x7E¥x46¥x00¥x05¥x00¥x00¥x00¥x00¥x00
- (2) 手差しトレイ選択 BOJ文字列:¥x1B¥x7E¥x46¥x00¥x05¥x00¥x00¥x01¥x00¥x00

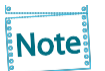

■ 16進コードに文字コードが割り当てられている場合、文字列設定後にウィンドウを再表示 させると、該当する文字に置き換えられて表示されます。 例: ¥x25 ⇒ " % "

```
¥x31 ⇒ " 1 "
¥x7E ⇒ " ~ "
```
<span id="page-49-0"></span>第6章 Q&A

本章では本製品の導入時に想定される問題と、その解決法を説明します。

#### 文中マークの見方

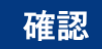

問題が起きた時に、最初に確認してください。

### 対策

問題解決のための具体的な手段です。

- 弊社ホームページ ([www.jbat.co.jp](http://www.jbat.co.jp/)) において、FAQ及び製品に関する最新情報を公開していま すので、併せてご参照ください。
- ●本書及び弊社ホームページに、該当する項目がない、あるいは問題が解消されない場合は、販 売店にご連絡ください。

### <span id="page-50-0"></span>導入時の問題

- 「設定ツール (ATPS Manager) で検索を行ったが、本製品が一覧に表示されません」
- 「ネットワーク上で本製品が認識されません」

## 確認1

下記内容を確認し、再度設置作業を行ってください。 ○ プリンターの電源はONになっていますか? ○ 設定内容の印刷を行い、設定値の確認を行ってください。

### 確認2

下記内容を確認し、再度設置作業を行ってください。

○ 稼動している本製品と接続イーサネットハブ(HUB)のLINK LEDが点灯していますか? 点灯していない場合は、ネットワークケーブルが正しく接続されているか確認してくださ い。

○ イーサネットハブ (HUB) のポートが故障していないか確認してください。

### 対策

「確認1 ~「確認2」で解決しなかった場合は、本製品の初期化を行い、工場出荷時設定に戻し てください。その後、ネットワーク環境に合わせて再度設定を行ってください。

**Note:** 

本製品を工場出荷時設定に戻す方法については、第1章「本製品について」を参照してく ださい。

### 確認1

本製品のLINK/STATUS LEDが正常に点灯しているか確認してください。 ○ プリンター、または本製品の電源はONになっているか確認してください。 ○ ネットワークケーブルが正しく接続されているか確認してください。 ○ イーサネットハブ(HUB)のポートが故障していないか確認してください。

### 確認2

ATPS Managerを起動しているパソコン側のIPアドレスが確立されているか確認してくださ い。

○ MS-DOSプロンプトからPingコマンドを実行し、ご使用のパソコンおよび他のパソコンと通 信ができるか確認してください。

### 確認3

本製品が初期化されているか確認してください。

○ 本製品を工場出荷設定に戻す方法については、第1章「本製品について」を参照してくださ い。

### 確認4

ネットワーク上にDHCPサーバーが存在している可能性があります。

○ ルーターやサーバーが不正なIPアドレスを本製品に割り当てている可能性がありますので、ル ーターやサーバーが存在しない環境(パソコン1台、HUB 1台、プリンター1台、本製品1台 のローカル環境)を作成して、本製品のIPアドレス設定を行ってください。

### 確認5

本製品と設定を行っているパソコンが同一セグメント内に無い可能性があります。 ○ 本製品と設定を行っているパソコンが同一セグメント内にあることを確認してください。

<span id="page-52-0"></span>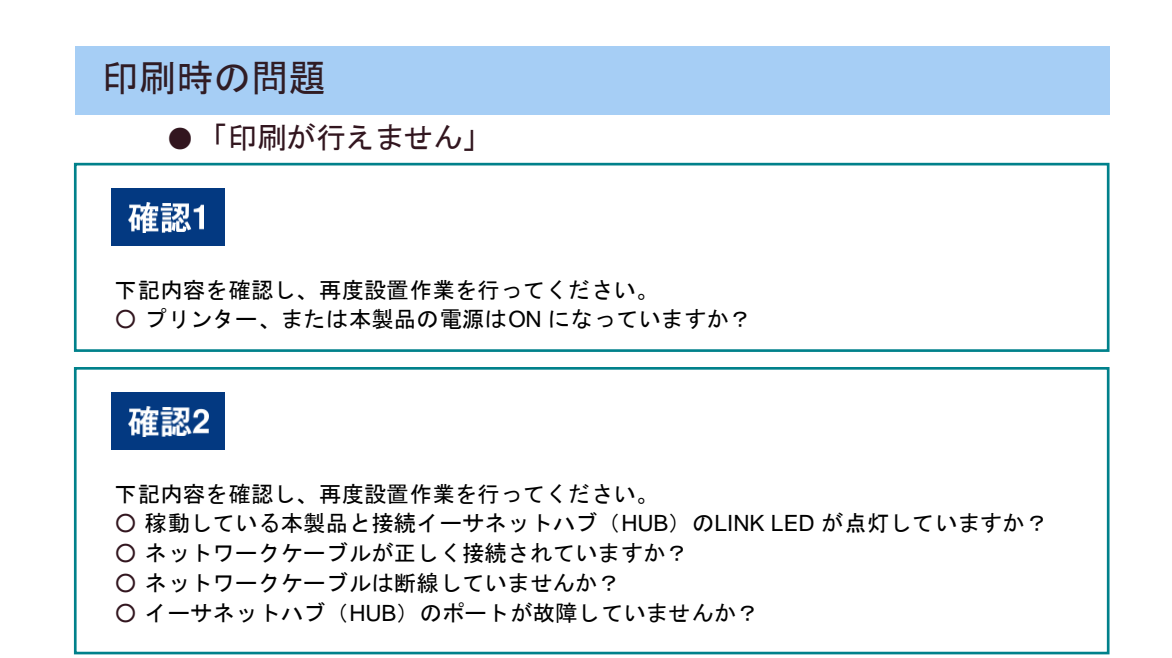

### <span id="page-53-0"></span>Windows TCP/IP環境での問題

●「印刷が行えません」

#### 確認1

TCP/IPプロトコルを使用している場合、本製品に割り当てたIPアドレスに、pingコマンドを使って、 応答があるか確認してください。pingコマンドによる応答がない場合、IPアドレスが正しく設定されて いない可能性があります。本製品の初期化を行い、工場出荷時設定に戻してください。その 後、再度IPアドレスの設定を行ってください。

例)Windowsのコマンドプロンプトでpingを実行する場合 「スタート」-「プログラム」-「MS-DOSプロンプト」で、 Ping XXX.XXX.XXX.XXX を実行すると下記内容が表示されます。XXX.XXX.XXX.XXXは本製品のIPアドレスです。

#### (Pingに応答がある場合) Reply from XXX.XXX.XXX.XXX:bytes=32 time=58ms TTL=253 Reply from XXX.XXX.XXX.XXX:bytes=32 time=58ms TTL=253 Reply from XXX.XXX.XXX.XXX:bytes=32 time=58ms TTL=253 Reply from XXX.XXX.XXX.XXX:bytes=32 time=58ms TTL=253

(Pingに応答がない場合) Request timed out. Request timed out. Request timed out. Request timed out.

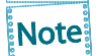

本製品を工場出荷時設定に戻す方法については、本書 第1章「本製品につい て」を参照してください

## 対策1

ご使用のパソコンと本製品が同一セグメント内にない場合、本製品にサブネット・ マスク、 ゲートウェイ・アドレスの設定を行う必要があります。ATPS Manager、または本製品の Webページでサブネット・マスク、ゲートウェイ・アドレスが正しく設定されているか確認 してください。

### 対策2

ネットワーク上にDHCPサーバーが存在していると、IPアドレスの自動割当を行うため、本製 品に設定したIPアドレスが、各サーバーにより書き換えられてしまう可能性があります。 各サーバーに本製品のIPアドレスを自動的に割り当てられないように、設定項目の「DHCPを 使用する」のチェックボックスを外して、再度IPアドレスの設定を行ってください。

### 確認

他の人が大量に印刷していたり、大きなサイズのデータ(高解像度の画像データ等)を印刷 している時に印刷を行った場合、他の人の印刷が終了するまで印刷ができません。長時間待 たされた場合、タイムアウトが発生してエラーとなる場合があります。その際は、再度印刷 を行ってください。

# <span id="page-55-0"></span>付録A 5250CAS-USB 仕様一覧

この装置は、クラスA情報技術装置です。この装置を家庭環境で使用す ると電波妨害を引き起こすことがあります。この場合には使用者が適切な 対策を講ずるよう要求されることがあります。  $VCC I - A$ 

# <span id="page-55-1"></span>ハードウェア仕様

○ 動作環境条件

温度:+5℃~+35℃ / 湿度:20 % ~ 80 %RH(但し、結露状態でないこと)

○ 保存環境条件

温度:-10℃~+50℃ / 湿度:20 % ~ 90 %RH(但し、結露状態でないこと)

○ 外形寸法・重量

外形: 62 mm (幅) x86 mm (奥行) x24 mm (高さ) 重量:110 g(ACアダプター含まず)

- 電源 電源電圧:DC 5V(ACアダプター 100V 50/60Hz) 最大消費電力:2.5 W
- 適合規格 VCCI Class A
- インターフェース ネットワーク:RJ45 :1ポート(10BASE-T/100BASE-TX 自動認識) プリンター:USB Type-A :1ポート(USB 2.0 HS)
- その他 テストスイッチ :スイッチ1個(工場出荷値設定) LED ランプ : RJ45 : LINK (緑)、ACT (黄)、表面: STATUS (緑・赤)の計4個

# <span id="page-55-2"></span>ソフトウェア仕様

- 対応プロトコル
	- $-$  TCP/IP

Raw(9100)Port、LPD、FTP、HTTP、DHCP、DNS、TCP、UDP、IP、ICMP、NTP 「SNMPプロトコルを使用したプリンターステータスの管理」には対応していません。

# JBアドバンスト・テクノロジー株式会社

https://www.jbat.co.jp